HP Deskjet 5700 Series

**HP Deskjet 5700 Series**

### <span id="page-1-0"></span>惠普科技公司通告

本文件中的資訊如有更改,恕不另行通 知。

版權所有,翻印必究。 除非版權法容 許,事先未獲得惠普科技書面許可,不 得擅自複製、改編或翻譯本文件中的內 容。

HP 產品與服務的唯一保固如該產品與 服務隨附的明示保固聲明中所述。 本 文件中的任何內容均不得解釋為可構成 額外的保固。 HP 對本文件中包含的技 術或編輯錯誤或遺漏概不負責。

#### 聲明

Microsoft、MS、MS-DOS 及 Windows 是 Microsoft Corporation 的 註冊商標。

TrueType 是 Apple Computer, Inc. 的 美國商標。

Adobe、AdobeRGB 及 Acrobat 是 Adobe Systems Incorporated 的商標。

著作權所有 2004 年Hewlett-Packard Development Company, L.P.

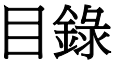

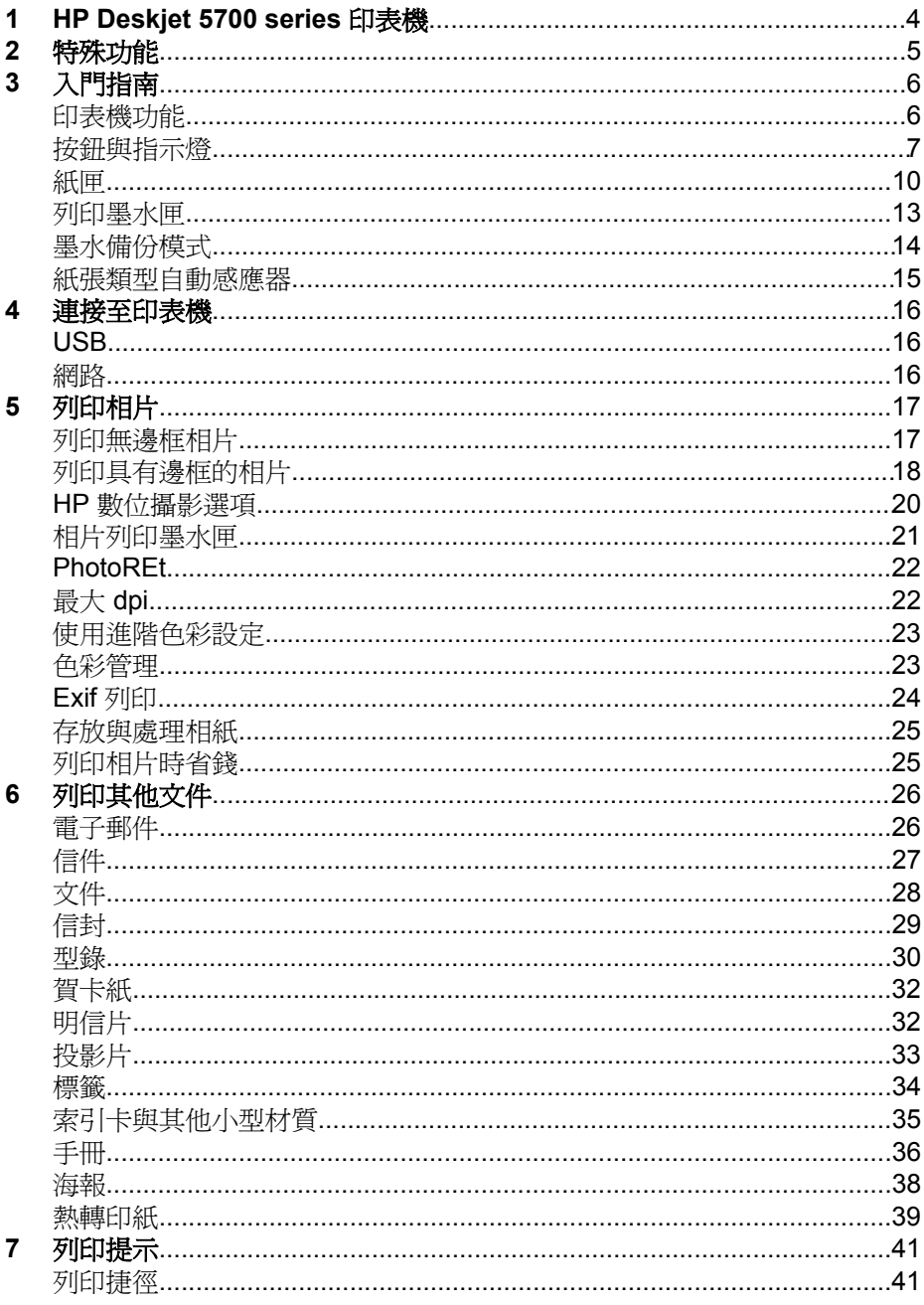

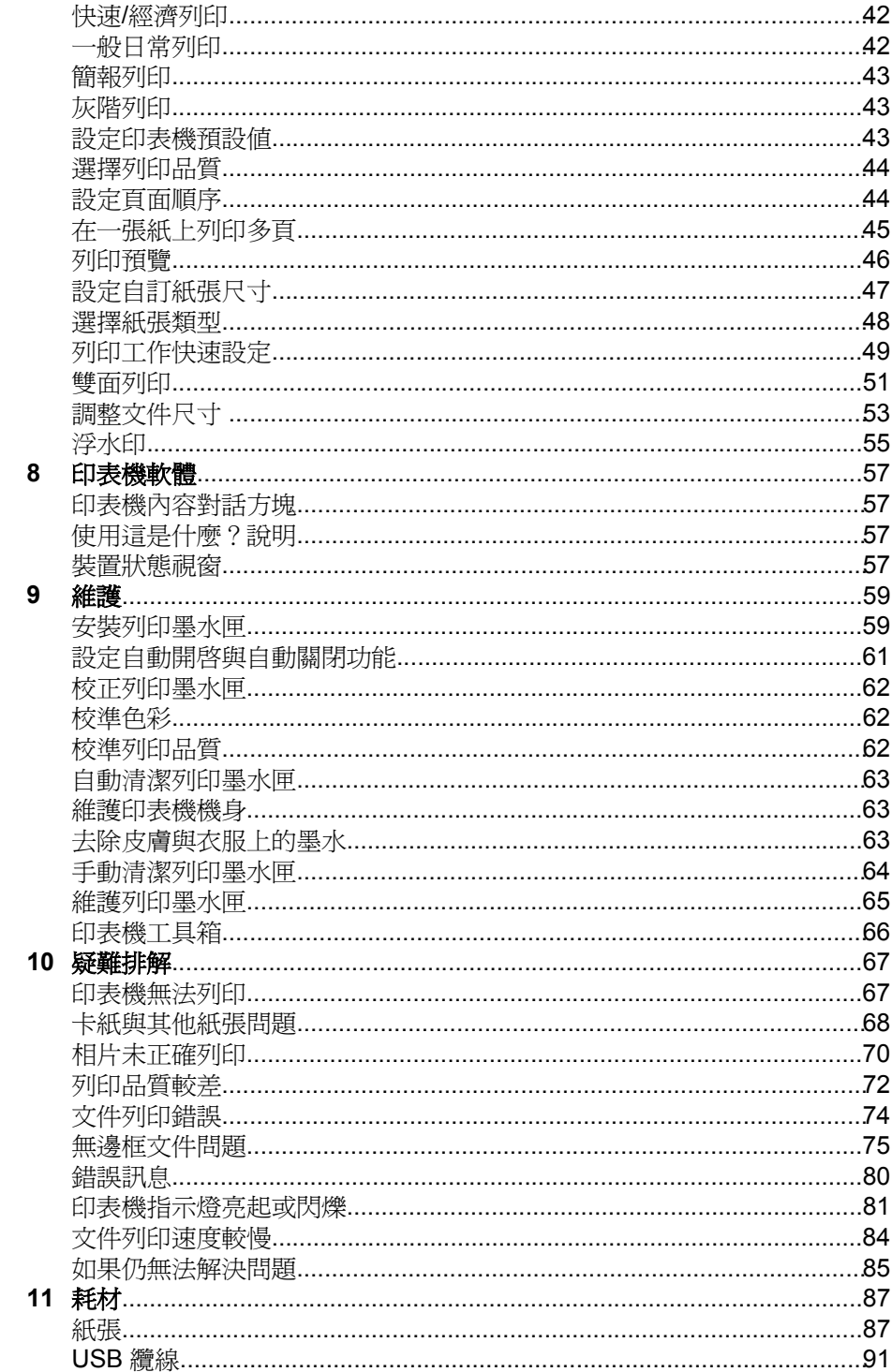

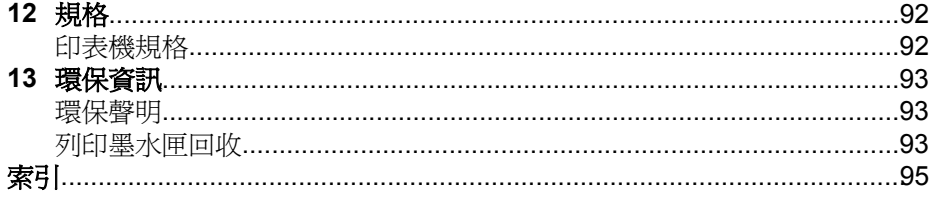

# <span id="page-5-0"></span>**1 HP Deskjet 5700 series** 印表機

要尋找問題之解答,請選取下列其中一個主題:

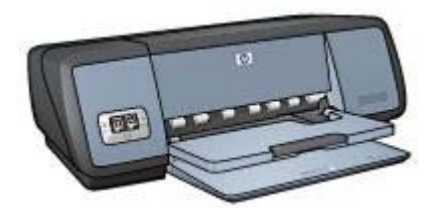

- [特殊功能](#page-6-0)
- [入門指南](#page-7-0)
- [連接至印表機](#page-17-0)
- [列印相片](#page-18-0)
- [列印其他文件](#page-27-0)
- [列印提示](#page-42-0)
- [印表機軟體](#page-58-0)
- [維護](#page-60-0)
- [疑難排解](#page-68-0)
- [耗材](#page-88-0)
- [規格](#page-93-0)
- [環保資訊](#page-94-0)
- [商標與著作權資訊](#page-1-0)

# <span id="page-6-0"></span>**2** 特殊功能

恭喜!您購買了HP Deskjet 印表機,它具備以下數種令人振奮的功能:

- 「無邊框列印」: 以無邊框列印功能[在相片](#page-18-0)[與型錄](#page-32-0)上列印時會使用整個頁 面表面。
- 「六色可升級式列印」: [相片列印墨水匣](#page-22-0) (需另外購買) 可增強相片列印。
- 「數位相片列印」: 使用印表機[的數位相片列印](#page-21-0)功能列印相片。
- 「墨水備份模式」: 在其他列印墨水匣的墨水用盡時,使[用一個列印墨水](#page-15-0) [匣](#page-15-0)繼續列印。
- 「列印墨水匣狀態顯示」: 檢[視列印墨水匣狀態指示燈](#page-10-0)即可瞭解列印墨水 匣中的墨水是否不足。
- 「紙張類型自動感應器」: 使[用紙張類型自動感應器](#page-16-0)以取得最佳列印輸出 效果。

# <span id="page-7-0"></span>**3** 入門指南

- 印表機功能
- [按鈕與指示燈](#page-8-0)
- [紙匣](#page-11-0)
- [列印墨水匣](#page-14-0)
- [墨水備份模式](#page-15-0)
- [紙張類型自動感應器](#page-16-0)

# 印表機功能

HP 印表機具有數項功能,可使列印工作更加簡易且效率更高。

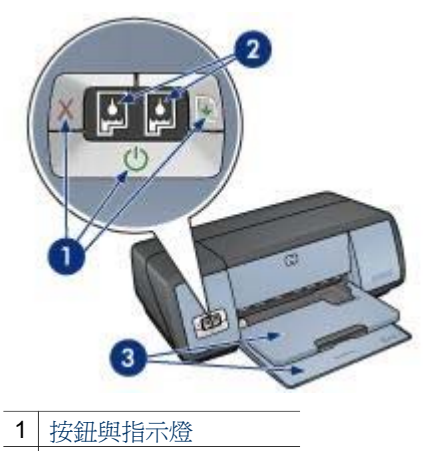

- 2 [列印墨水匣狀態指示燈](#page-10-0)
- 3 [紙匣](#page-11-0)

<span id="page-8-0"></span>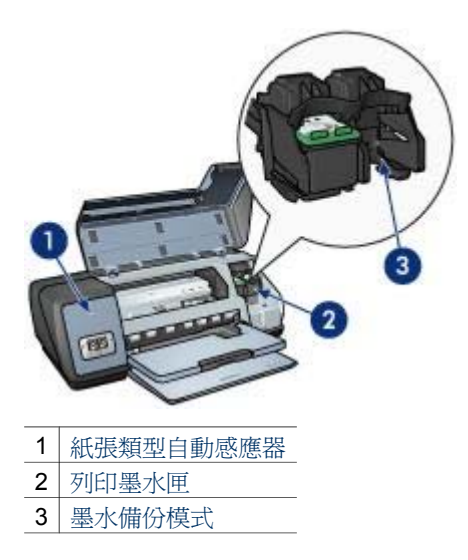

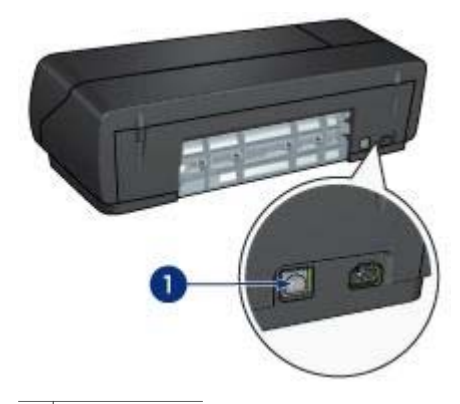

1 USB [連接埠](#page-17-0)

# 按鈕與指示燈

使用印表機按鈕開啓或關閉印表機電源,取消列印工作以及重新開始列印工 作。 印表機指示燈則可以讓您看到印表機的狀態。

印表機按鈕位於印表機前面的控制面板上。

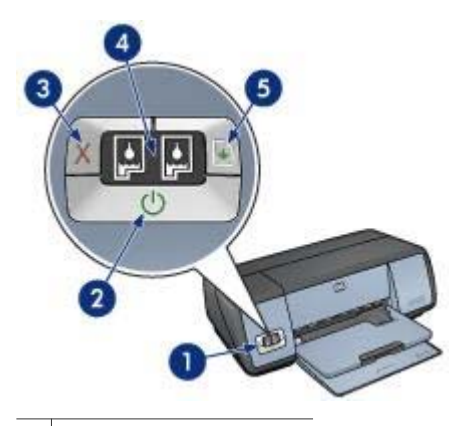

- 1 控制面板
- 2 電源按鈕與指示燈
- 3 [列印取消按鈕](#page-10-0)
- 4 [列印墨水匣狀態指示燈](#page-10-0)
- 5 [繼續按鈕與指示燈](#page-10-0)

#### 電源按鈕與指示燈

請使用「電源」按鈕來開啓與關閉印表機電源。 按下「電源」按鈕後,印表機 電源可能需要幾秒鐘才能開啟。

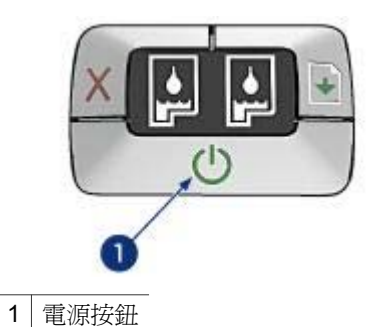

印表機正在處理時,「電源」指示燈會閃爍。

注意 請務必使用「電源」按鈕來開啓與關閉印表機電源。 如果使用延 長線、突波保護器或牆上插座開關來開啓與關閉印表機電源,則可能會 導致印表機發生故障。

#### 列印取消與繼續按鈕

印表機還具有「列印取消」按鈕與「繼續」按鈕與指示燈。

<span id="page-10-0"></span>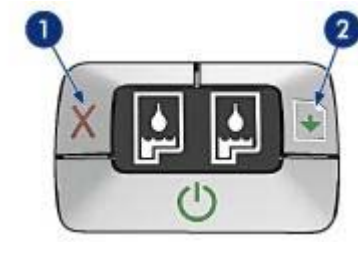

1 列印取消按鈕

2 繼續按鈕與指示燈

### 列印取消按鈕

按下「列印取消」按鈕可取消目前的列印工作。

### 繼續按鈕與指示燈

在需要執行操作 (如裝入紙張或清除卡紙) 時,「繼續」指示燈會閃爍。 問題解 決後,按下「繼續」按鈕可繼續列印。

### 列印墨水匣狀態指示燈

「列印墨水匣狀態」指示燈可顯[示列印墨水匣](#page-14-0)的狀態。 這些指示燈位於控制面 板的中央。

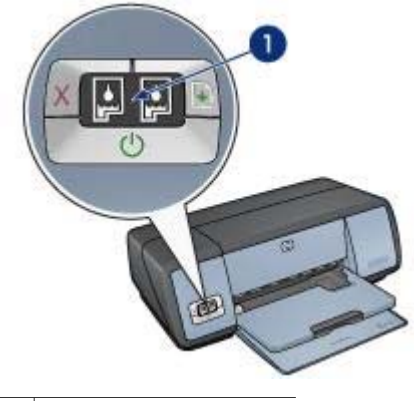

1 列印墨水匣狀態指示燈

<span id="page-11-0"></span>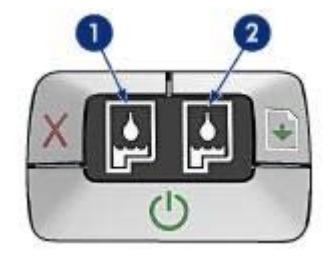

- 1 左側狀態指示燈代表列印墨水匣底座左側安裝的三色列印墨水匣。
	- 三色列印墨水匣墨水不足時,該指示燈會持續亮起。
	- 三色列印墨水匣需要維修時,該指示燈會閃爍。
- 2 右側狀態指示燈代表黑色[或相片列印墨水匣](#page-22-0)。 其中一個列印墨水匣安裝在 列印墨水匣底座的右側。
	- 黑色或相片列印墨水匣墨水不足時,該指示燈會持續亮起。
	- 黑色或相片列印墨水匣需要維修時,該指示燈會閃爍。

### 紙匣

要獲得關於紙匣的資訊,請選取下列其中一個主題:

- 打開紙匣
- [進紙匣](#page-12-0)
- [出紙匣](#page-12-0)
- [摺疊紙匣](#page-13-0)

### 打開紙匣

請按照下列步驟打開紙匣:

1 放下進紙匣。

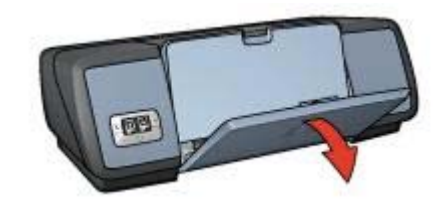

2 放下出紙匣。

<span id="page-12-0"></span>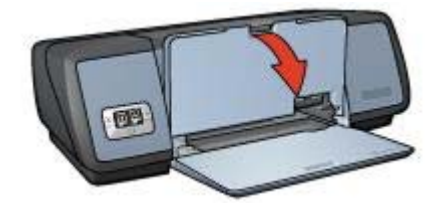

3 拉出出紙匣延伸板。

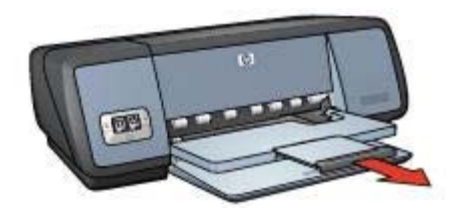

### 進紙匣

進紙匣可裝入紙張或其他材質。 調整紙張導板以在不同尺寸的材質上列印。

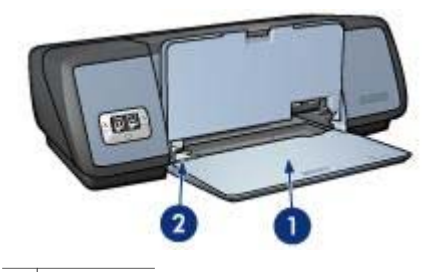

1 進紙匣 2 紙張導板

### 出紙匣

已列印的頁面會置於出紙匣中。

<span id="page-13-0"></span>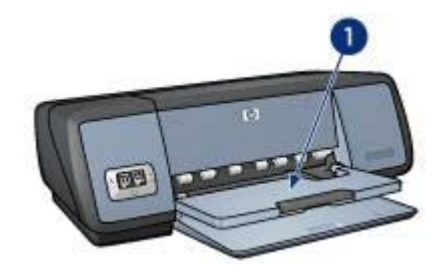

1 出紙匣

提起出紙匣以裝入紙張或其他材質。 在列印前,裝回出紙匣。 為防止紙張掉落在出紙匣外,請拉出出紙匣延伸板。 如果在「快速草稿」模式 下列印,請打開出紙匣延伸擋板。

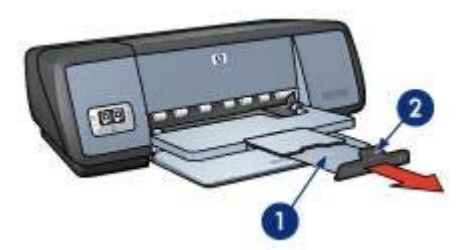

- 1 出紙匣延伸板
- 2 出紙匣延伸擋板

### 摺疊紙匣

請按照下列步驟摺疊紙匣:

- 1 取出紙匣中的紙張或其他材質。
- 2 如果出紙匣延伸擋板已提起,請將其放下,然後推入出紙匣延伸板。

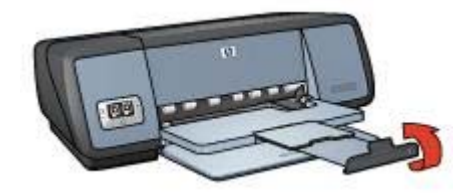

3 將出紙匣延伸板推入出紙匣。

<span id="page-14-0"></span>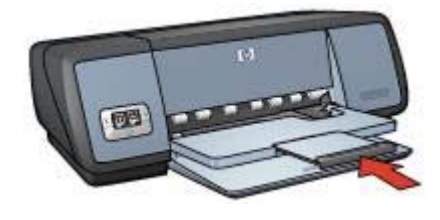

4 提起出紙匣。

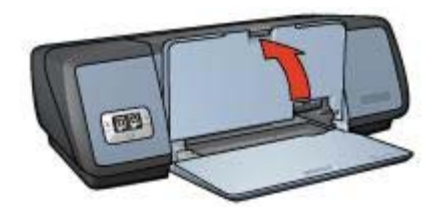

5 提起進紙匣。

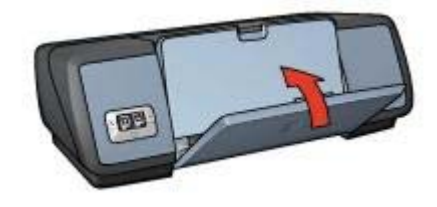

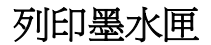

您可將下列三種列印墨水匣與印表機配合使用:

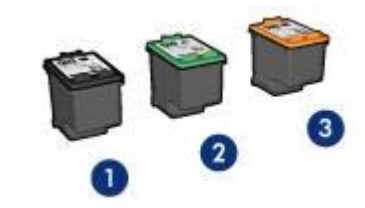

- 1 黑色列印墨水匣 2 三色列印墨水匣
- 3 相片列印墨水匣

要獲得有關使用列印墨水匣列印的資訊,請參[閱使用列印墨水匣](#page-15-0)。 要獲得有關購買新的列印墨水匣的資訊,請參[閱更換列印墨水匣](#page-15-0)。

### <span id="page-15-0"></span>使用列印墨水匣

您可以下列方式使用列印墨水匣:

#### 日常列印

使用黑色與三色列印墨水匣進行日常列印工作。

#### 高品質彩色相片

要在列印彩色相片或其他特殊文件時獲得更絢麗的色彩,請取出黑色列印墨水 匣,然後安裝相片列印墨水匣。 相片列印墨水匣與三色列印墨水匣相結合,可 為您提供一流的相片。

#### 更換列印墨水匣

購買列印墨水匣時,請查看列印墨水匣的選項編號。 您可以在三個地方找到選項編號:

● 選項編號標籤: 查看要更換的列印墨水匣上的標籤。

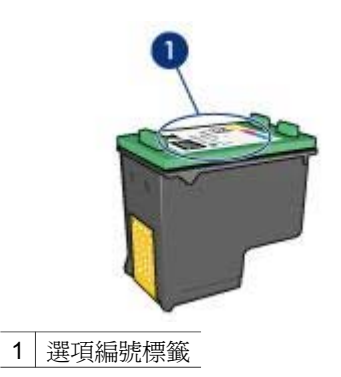

- 印表機說明文件: 要獲得列印墨水匣選項編號的清單,請參閱印表機隨附 的參考指南。
- 列印墨水匣訂購資訊對話方塊: 要獲得列印墨水匣選項編號的清單,請開 客印表[機工具箱](#page-67-0),按一下「預估墨水存量」標籤,然後按一下「列印墨水 匣訂購資訊」按鈕。

如果列印墨水匣墨水用盡,印表機可以在墨水備份模式下操作。 要獲得有關安裝替換式列印墨水匣的資訊,請參[閱列印墨水匣安裝](#page-61-0)頁。

### 墨水備份模式

使用墨水備份模式可讓印表機僅使用一個列印墨水匣進行操作。 在將列印墨水 匣從其底座中取出時,系統將會起始墨水備份模式。

- [墨水備份模式輸出](#page-16-0)
- [結束墨水備份模式](#page-16-0)

### <span id="page-16-0"></span>墨水備份模式輸出

以墨水備份模式列印,將會減緩印表機的列印速度並影響列印輸出的品質。

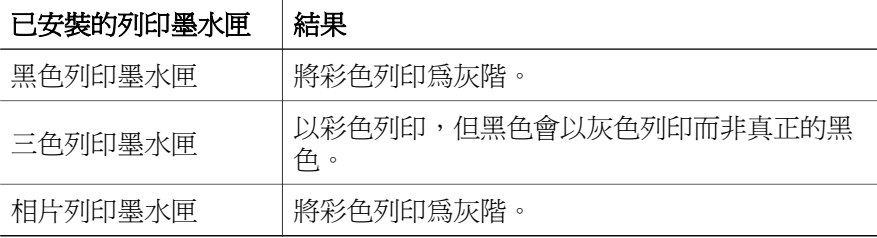

附註 HP 並不建議將相片列印墨水匣用於墨水備份模式。

### 結束墨水備份模式

在印表機中安裝兩個列印墨水匣以離開墨水備份模式。 要獲得有關安裝列印墨水匣的說明,請參[閱列印墨水匣安裝](#page-61-0)頁。

### 紙張類型自動感應器

紙張類型自動感應器會自動選擇適用於要列印材質的列印設定值,特別是使用 HP 紙張與材質時。

要獲得更多資訊,請參閱紙張類型自動感應器工作方式。

### 紙張類型自動感應器工作方式

啟動紙張類型自動感應器後,印表機將使用紅色光學感應燈掃描文件的第一 頁,以確定最佳的紙張類型設定。 確定紙張類型設定後,即列印文件。 要獲得更多資訊,請參[閱使用紙張類型自動感應器](#page-49-0)。

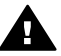

注意 請勿將印表機置於陽光直射處。 陽光直射可能會妨礙紙張類型自 動感應器。

<span id="page-17-0"></span>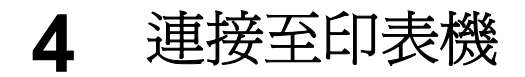

- USB
- 網路

### **USB**

使用通用序列匯流排 (USB) 纜線將印表機連接至電腦。 電腦必須執行 Windows 98 或更新版本的作業系統,以使用 USB 纜線。

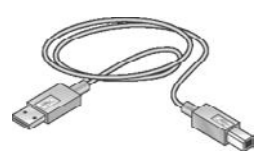

要獲得有關使用 USB 纜線連接印表機的說明,請參閱印表機隨附的安裝海 報。

附註 您的印表機可能未隨附 USB 纜線。

### 網路

您可以使用下列兩種方法將印表機連線至網路:

- 透過網路電腦連接
- 使用 HP Jetdirect 列印伺服器連接

### 透過網路電腦連接

您可以將印表機直接連接至網路上的電腦,然後與網路上的其他電腦共用。 要獲得有關共用網路印表機的說明,請使用印表機軟體 CD,並按照螢幕上的 網路設定說明進行。

### 使用 **HP Jetdirect** 列印伺服器

您可以使用 HP Jetdirect 列印伺服器將印表機連線至網路。

要獲得有關使用 HP Jetdirect 列印伺服器的說明,請使用印表機軟體 CD 與列 印伺服器隨附的說明文件。

附註 並非所有國家/地區都提供 HP Jetdirect 列印伺服器。

<span id="page-18-0"></span>印表機軟體提供了數種功能,可更輕易地列印數位相片並提高相片品質。 瞭解如何執行下列工作:

- 列印無邊框相片。
- 列印具[有邊框](#page-19-0)的相片。
- 使用 HP [數位攝影選項讓](#page-21-0)相片更完美。
- 使[用相片列印墨水匣](#page-22-0)以獲得極佳的色彩與一流的相片。
- 使用 [PhotoREt](#page-23-0) 獲得最佳速度與品質的組合。
- 使[用最大](#page-23-0) dpi 獲得最高列印解析度。
- 使用下列軟體選項改進列印的色彩:
	- [進階色彩設定](#page-24-0)
	- [色彩管理](#page-24-0)
- 列印 Exif [列印格式](#page-25-0)的相片 (如果您具有 Exif 列印軟體)。
- 按[照相紙存放與處理指引](#page-26-0)防止相紙捲曲。
- 使用 HP 日常相紙以在列印相片時[節省金錢與墨水。](#page-26-0)

# 列印無邊框相片

使用無邊框列印可列印至特定類型紙張的邊緣,及在 4 x 6 英吋相紙至 210 x 594 公釐 (8.5 x 23.4 英吋) 自訂相片尺寸的各種尺寸紙張上列印。

- 指引
- 準備進行列印
- [列印](#page-19-0)

### 指引

- 為獲得高品質效果,請[將相片列印墨水匣](#page-22-0)與三色列印墨水匣配合使用。
- 請勿[在墨水備份模式](#page-15-0)下列印無邊框相片。 務必在印表機中安裝兩個列印墨 水匣。
- 在軟體程式中開啟該檔案,並指定相片尺寸。 確定該尺寸與您要列印相片 的紙張尺寸相符。
- 為使影像不易褪色,請使用 HP 特級相紙。
- 請勿超過進紙匣容量﹕ 30 張相紙。

### 準備進行列印

- 1 提起出紙匣。
- 2 將紙張導板完全滑至左側。
- 3 確認相紙是否平整。
- 4 將相紙列印面向下放入進紙匣。 如果使用的相紙具有可撕式標籤,請確認標籤方向是否偏離印表機。
- 5 滑動紙張導板,使其平穩地緊靠整疊紙張的邊緣。

#### **HP Deskjet 5700 Series 17**

<span id="page-19-0"></span>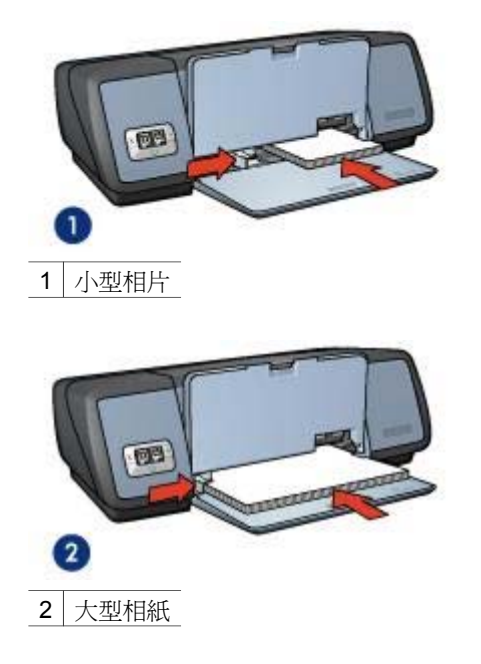

6 放下出紙匣。

### 列印

附註 如果軟體程式包括相片列印功能,請按照軟體程式隨附的說明進行。 否 則,請按照下列說明進行。

- 1 開[啟印表機內容](#page-58-0)對話方塊。
- 2 在「列印捷徑」標籤中,選擇「相片列印 無邊框」,然後選擇下列選 項:
	- 「列印品質」: 「一般」、「最佳」或「最大 **dpi**」
	- 「紙張尺寸」: 適當的無邊框相紙尺寸
	- 「紙張類型」: 適當的相紙類型
	- 「方向」: 「縱向」或「橫向」
- 3 視情況設定 HP [數位攝影選項。](#page-21-0)
- 4 按一下「確定」以列印相片。

如果在具可撕式標籤的相紙上列印,請勿撕下標籤以使文件完全無邊框。 使[用這是什麼?說明](#page-58-0)以瞭解如何印表機內容對話方塊中的功能。

## 列印具有邊框的相片

- [指引](#page-20-0)
- 進備進行列印
- [列印](#page-20-0)

### <span id="page-20-0"></span>指引

- 為獲得高品質效果,請[將相片列印墨水匣](#page-22-0)與三色列印墨水匣配合使用。
- 爲使影像不易褪色,請使用 HP 特級相紙。
- 請勿超過進紙匣容量: 30 張相紙。

### 準備進行列印

- 1 提起出紙匣。
- 2 將紙張導板完全滑至左側。
- 3 確認相紙是否平整。
- 4 將相紙列印面向下放入進紙匣。
- 5 滑動紙張導板,使其平穩地緊靠整疊紙張的邊緣。

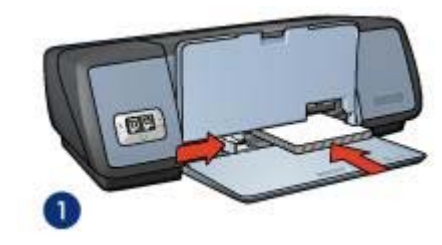

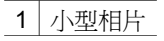

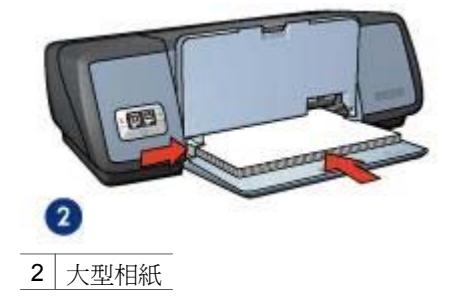

6 放下出紙匣。

### 列印

附註 如果軟體程式包括相片列印功能,請按照軟體程式隨附的說明進行。 否 則,請按照下列說明進行。

- 1 開[啟印表機內容](#page-58-0)對話方塊。
- 2 在「列印捷徑」標籤中,選擇「相片列印 白色邊框」,然後選擇下列選 項:
	- 「列印品質」: 「一般」、「最佳」或「最大 **dpi**」
	- 「紙張尺寸」: 適當的相紙尺寸
- <span id="page-21-0"></span>「紙張類型」: 適當的相紙類型
- 「方向」: 「縱向」或「橫向」
- 3 視情況設定 HP 數位攝影選項。
- 4 按一下「確定」以列印相片。

使[用這是什麼?說明](#page-58-0)以瞭解如何印表機內容對話方塊中的功能。

### **HP** 數位攝影選項

印表機有數種增強數位相片品質的功能。

- 開啟 HP 數位攝影選項
- 使用 HP 數位攝影選項

### 開啟 **HP** 數位攝影選項

按照下列步驟開啟 「**HP** 數位攝影選項」對話方塊:

- 1 開啓印表機內容對話方塊。
- 2 按一下「紙張**/**品質」標籤,然後按一下 「**HP** 數位攝影」按鈕。

### 使用 **HP** 數位攝影選項

使用 「**HP** 數位攝影選項」對話方塊設定下列選項:

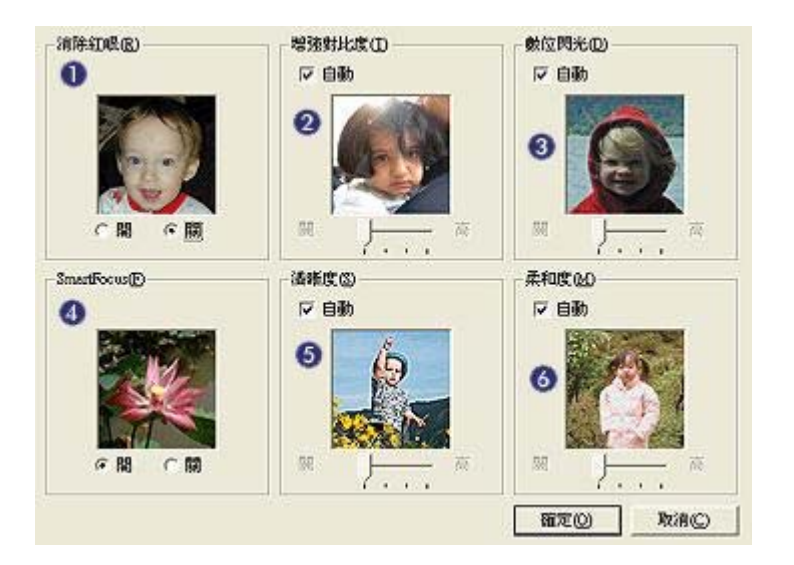

- 1 「消除紅眼」: 按一下「開」以移除或減少相片中的紅眼。
- 2 「增強對比度」: 根據喜好設定調整對比度。 按一下「自動」以讓印表機 軟體自動平衡對比度。
- 3 「數位閃光」:調整相片黑暗區中的曝光以提高清晰度。 按一下「自動」 讓印表機軟體自動平衡亮度與暗度。
- <span id="page-22-0"></span>4 「**SmartFocus**」: 增強影像品質與清晰度。 按一下「開啟」讓印表機軟 體自動為影像對焦。
- 5 「清晰度」:根據喜好設定調整影像清晰度。 按一下「自動」讓印表機軟 體自動為影像設定清晰度等級。
- 6 「柔和度」: 增強影像柔和度。 按一下「自動」讓印表機軟體自動為影像 設定柔和度等級。

### 相片列印墨水匣

相片列印墨水匣與三色列印墨水匣相結合使用,可為您提供一流的相片。 它為 相片提供了卓越的防褪色功能,可在 HP 特級相紙上列印。

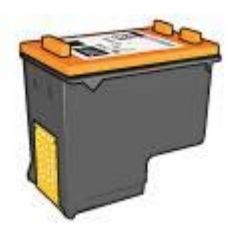

如果相片列印墨水匣未隨附於印表機中,您可以另外購買。

- 安裝相片列印墨水匣
- 使用相片列印墨水匣
- [存放相片列印墨水匣](#page-23-0)

### 安裝相片列印墨水匣

要安裝相片列印墨水匣,請取出印表機中的黑色列印墨水匣,然後將相片列印 墨水[匣安裝](#page-61-0)在列印墨水匣底座的右側。

附註 為保護印表機未使用的列印墨水匣,請按照下列存[放指引](#page-66-0)進行。

### 使用相片列印墨水匣

- 1 開啓印表機內容對話方塊。
- 2 按一下「列印捷徑」標籤或「紙張**/**品質」標籤。

附註 在「列印捷徑」標籤中,選擇「相片列印 **-** 無邊框」或「相片列印 **-** 白色邊框」。

3 尋找適當的下拉式清單:

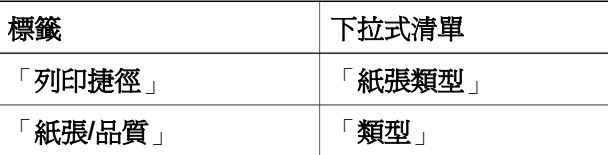

- <span id="page-23-0"></span>4 按一下下拉式清單中適當的相紙類型。
- 5 在「列印品質」下拉式清單中按一下「一般」、「最佳」或「最大 **dpi**」。
- 6 選擇您需要的其他列印設定,然後按一下「確定」。

### 存放相片列印墨水匣

請按照下[列指引](#page-66-0)存放相片列印墨水匣。

### **PhotoREt**

PhotoREt 提供最佳的影像列印速度與品質組合。 請按照下列步驟使用 PhotoREt 列印技術:

- 1 開啓印表機內容對話方塊。
- 2 按一下「列印捷徑」標籤或「紙張**/**品質」標籤。
- 3 按一下「列印品質」下拉式清單中的「最佳」。
- 4 選擇您需要的其他列印設定,然後按一下「確定」。

### 最大 **dpi**

最大 dpi 列印品質設定提供最佳化 4800 x 1200 點/英吋 (dpi) 列印。

最佳化 4800 x 1200 dpi 是此印表機的最高品質解析度。 如果在印表機軟體中 選擇了最佳化 4800 x 1200 dpi,則三色列印墨水匣將以最佳化 4800 x 1200 dpi 模式列印 (高達最佳化 4800 x 1200 dpi 彩色與 1200 輸入 dpi)。 如果也有 安[裝相片列印墨水匣](#page-22-0),則會增強列印品質。 如果相片列印墨水匣未隨附於印表 機中,您可以另外購買。

附註 使用最大 dpi 會延長列印時間,且需要大量磁碟空間。

請按照下列步驟,以最佳化 4800 x 1200 dpi 模式列印:

- 1 開啓印表機內容對話方塊。
- 2 按一下「列印捷徑」標籤或「紙張**/**品質」標籤。

附註 在「列印捷徑」標籤中,選擇「相片列印 **-** 無邊框」或「相片列印 **-** 白色邊框」。

3 尋找適當的下拉式清單:

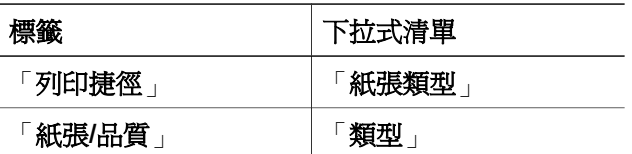

- 4 按一下下拉式清單中適當的相紙類型。
- 5 按一下「列印品質」下拉式清單中的「最大 **dpi**」。
- 6 選擇您需要的其他列印設定,然後按一下「確定」。

附註 在最大 dpi 模式下列印時,請使用 HP 高級相紙以增強色彩匹配與相片中 的清晰度。

### <span id="page-24-0"></span>使用進階色彩設定

使用「進階色彩設定」對話方塊來調整列印相片的色彩方式。 調整這些設定會導致列印的色彩不同於電腦監視器上出現的色彩。 要指定進階色彩設定,請按照下列步驟進行:

- 1 開啓印表機內容對話方塊。
- 2 按一下「色彩」標籤,然後按一下「進階色彩設定」按鈕。
- 3 您可以調整下列設定:
	- 「一般色彩設定」: 調整「飽和度」、「亮度」及「色調」會影響列 印整體色彩的方式。
	- 「特定色彩設定」: 調整「青藍色」、「洋紅色」、「黃色」及「黑 色」滑桿以指定列印使用的每種色彩量。

附註 調整色彩設定時,變更會在「預覽」方塊中顯示。

- 4 指定色彩設定後,按一下「**確定**」。
- 5 選擇您需要的其他列印設定,然後按一下「**確定**」。

### 色彩管理

色彩管理定義列印色彩的範圍。 印表機軟體會將相片中的色彩從目前的色彩設 定轉換為選定的色彩管理選項。

請按照下列步驟選擇色彩管理選項:

- 1 開[啟印表機內容](#page-58-0)對話方塊。
- 2 按一下「色彩」標籤。

<span id="page-25-0"></span>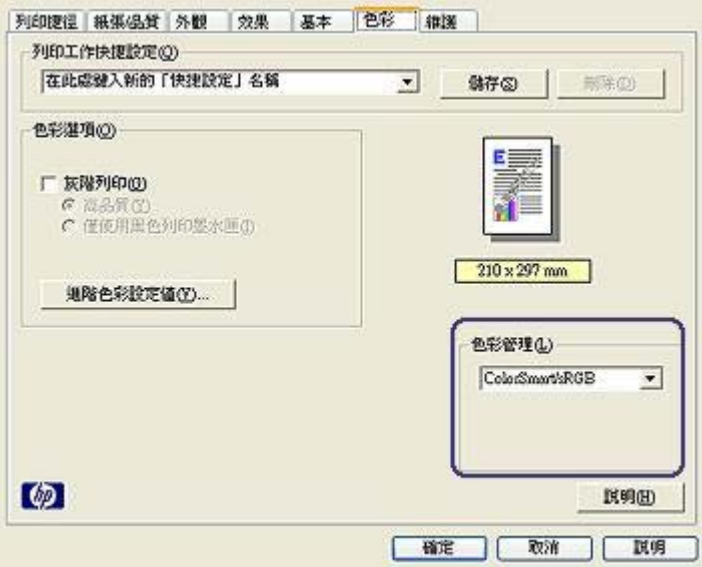

- 3 在「色彩管理」下拉式清單中按一下下列其中一個選項:
	- 「**ColorSmart/sRGB**」: ColorSmart/sRGB 是適合於大多數列印工 作的選項。 它用於大多數的 Web 文件與目前的影像裝置。
	- 「**AdobeRGB**」: 使用 AdobeRGB 從專業軟體程式列印時,請關閉 程式中的色彩管理,並允許印表機軟體管理色彩空間。 對原來在 AdobeRGB 色彩空間中建立的相片使用 AdobeRGB 設定。
	- 「**應用程式管理**」: 使用此選項以允許進行列印的程式管理相片的色 彩。
- 4 選擇您需要的其他列印設定,然後按一下「**確定**」。

### **Exif** 列印

Exif 列印 (可交換式影像檔案格式 2.2) 是一種國際的數位影像標準,可以簡化 數位攝影並加強列印的相片。 利用 Exif 列印數位相機拍攝相片時,Exif 列印會 擷取曝光時間、閃光燈類型和色彩飽和度等資訊,並將這個資訊儲存在影像的 檔案中。 然後 HP Deskjet 印表機軟體會使用這個資訊,自動執行影像特定的 增強功能,以產生傑出的相片。

要列印 Exif 列印增強相片, 您必須具有下列項目:

- 支援 Exif 列印的數位相機
- Exif 列印相片軟體

請按照下列步驟列印 Exif 列印增強相片:

- 1 開啓您想用 Exif 列印相片軟體列印的檔案。
- 2 開[啟印表機內容](#page-58-0)對話方塊。
- 3 按一下「紙張**/**品質」標籤。
- 4 在「類型」下拉式清單中按一下適當的相紙類型。

<span id="page-26-0"></span>5 在「列印品質」下拉式清單中按一下「一般」、「最佳」或「最大 **dpi**」。

6 選擇您需要的其他列印設定,然後按一下「確定」。

印表機軟體會自動最佳化列印影像。

### 存放與處理相紙

請按照下列說明保持 HP 品牌的相紙之品質。

### 存放

- 將未使用的相紙放在塑膠袋中。 將包裝好的相紙存放在陰涼地方的平坦表 面。
- 準備列印時,請僅從塑膠袋中取出立即要使用的紙張。 列印完後,將任何 未使用的相紙放回塑膠袋中。
- 請勿將未使用的相紙留在紙匣中。 開始機曲的紙張可能會降低相片的品 質。

### 處理

- 處理相紙時請務必拿著其邊緣。 相紙上留有指紋可能會降低列印品質。
- 如果相紙捲曲的邊角紹渦 10 公釐 (0.4 英吋), 請將相紙放在存放袋中, 以 捲曲的相反方向輕輕彎曲相紙,直至相紙平整。 列印之前相紙應是平整的。

### 列印相片時省錢

要在列印相片時節省錢與墨水,請使用 HP 常用相紙,並將[列印品質設](#page-45-0)定為 「一般」。

HP 日常相紙設計來以較少的墨水建立品質相片。

附註 要取得更高品質相片,請使用HP 超高級相片紙,並將列印品質設定為 「**最佳**」[或最大](#page-23-0) dpi。

<span id="page-27-0"></span>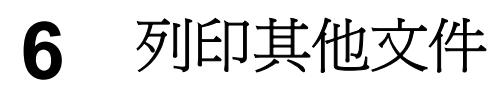

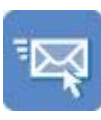

電子郵件 [信件](#page-28-0) [文件](#page-29-0) [信封](#page-30-0)

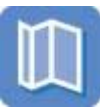

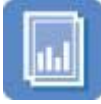

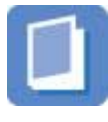

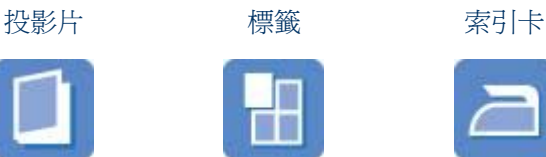

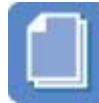

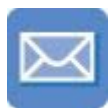

[型錄](#page-31-0) [賀卡紙 明信片](#page-33-0)

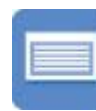

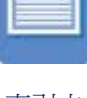

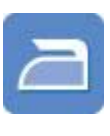

[手冊](#page-37-0) 海報 海球 熱轉印紙

「列印提示 」: 使[用列印提示](#page-42-0)發揮列印輸出的最佳品質既省錢又省力。

「印表機軟體」: 瞭[解印表機軟體](#page-58-0)。

# 電子郵件

- 指引
- 準備進行列印
- [列印](#page-28-0)

指引

請勿超過進紙匣容量﹕ 100 張一般紙張。

### 準備進行列印

- 1 提起出紙匣。
- 2 將紙張導板完全滑至左側。
- 3 將一般紙張放入進紙匣,並將紙張推入印表機,直至其停止不動。
- 4 滑動紙張導板,使其平穩地緊靠整疊紙張的邊緣。

<span id="page-28-0"></span>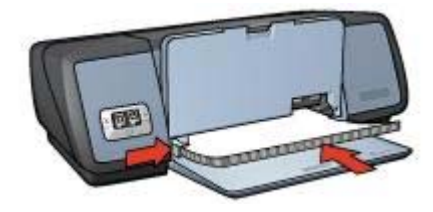

5 放下出紙匣。

### 列印

- 1 開啓印表機內容對話方塊。
- 2 在「列印捷徑」標籤中,選擇「一般日常列印」或「快速**/**經濟列印」,然 後指定下列列印設定:
	- 「紙張尺寸」: 適當的紙張尺寸
	- 「紙張類型」: 「自動」或「一般紙張」
- 3 按一下「確定」。

使[用這是什麼?說明](#page-58-0)以瞭解如何印表機內容對話方塊中的功能。

# 信件

- 指引
- 準備進行列印
- [列印](#page-29-0)

### 指引

- 瞭解如何為信件新[增浮水印](#page-56-0)。
- 有關列印信封的說明,請參[閱信封](#page-30-0)。
- 請勿超過進紙匣容量: 100 張紙。

### 準備進行列印

- 1 提起出紙匣。
- 2 將紙張導板完全滑至左側。
- 3 將紙張放入進紙匣,然後將紙張推入印表機至其停止不動。

附註 如果使用信紙,請確定信紙列印面向下,並裝入印表機。

4 滑動紙張導板,使其平穩地緊靠整疊紙張的邊緣。

<span id="page-29-0"></span>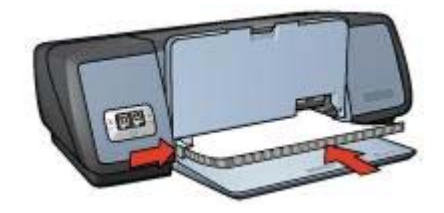

5 放下出紙匣。

### 列印

- 1 開啓印表機內容對話方塊。
- 2 在「列印捷徑」標籤中,選擇「一般簡報列印」,然後指定下列列印設 定:
	- 「紙張尺寸」: 適當的紙張尺寸
	- 「**紙張類型」: 「自動」**或「一**般紙張」**

3 選擇您需要的其他列印設定,然後按一下「確定」。

使[用這是什麼?說明](#page-58-0)以瞭解如何印表機內容對話方塊中的功能。

# 文件

- 指引
- 準備進行列印
- [列印](#page-30-0)

### 指引

- 要列印草稿文件,請使用快速/[經濟列印](#page-43-0)。
- 使[用雙面列印](#page-52-0)儲存紙張。
- 瞭解如何為文件新[增浮水印](#page-56-0)。
- 請勿超過進紙匣容量﹕ 100 張紙。

### 準備進行列印

- 1 提起出紙匣。
- 2 將紙張導板完全滑至左側。
- 3 將一般紙張放入進紙匣,並將紙張推入印表機,直至其停止不動。
- 4 滑動紙張導板,使其平穩地緊靠整疊紙張的邊緣。

<span id="page-30-0"></span>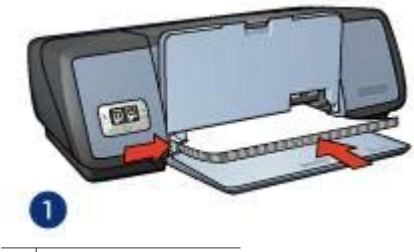

1 Letter 或 A4 紙張

5 放下出紙匣。

### 列印

- 1 開[啟印表機內容](#page-58-0)對話方塊。
- 2 在「列印捷徑」標籤中,選擇「一般日常列印」,然後指定下列列印設 定:
	- 「紙張尺寸」: 適當的紙張尺寸
	- 「**紙張類型**」:「自動」或「一般紙張」
- 3 選擇下列列印設定:
	- [列印品質](#page-45-0)
	- [雙面列印](#page-52-0),如果您要在紙張的雙面進行列印
- 4 選擇您需要的其他列印設定,然後按一下「**確定**」。 使[用這是什麼?說明](#page-58-0)以瞭解如何印表機內容對話方塊中的功能。

## 信封

- 指引
- 準備進行列印
- [列印](#page-31-0)

### 指引

- 避免使用具有下列特徵的信封:
	- 具有扣環或透明紙窗
	- 過厚、不規則、頁邊捲曲
	- 具有亮面、浮雕花紋
	- 起皺、破損或有其他損壞
- 先對齊信封的邊緣,再將信封裝入進紙匣。
- 請勿超過進紙匣容量﹕ 10 個信封。

### 準備進行列印

- 1 提起出紙匣,然後取出進紙匣中的所有紙張。
- 2 將紙張導板完全滑至左側。
- 3 將信封放入進紙匣中,儘量靠右。

#### **HP Deskjet 5700 Series 29**

列印面應該朝下,封口應在左側。

- <span id="page-31-0"></span>4 將信封推入印表機,直至其停止不動。
- 5 滑動紙張導板,使其平穩地緊靠整疊信封的邊緣。

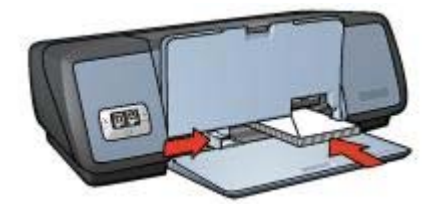

6 放下出紙匣。

### 列印

- 1 開[啟印表機內容](#page-58-0)對話方塊。
- 2 按一下「紙張**/**品質」標籤,然後選擇下列列印設定:
	- 「尺寸」: 適當的信封尺寸
	- 「**類型」: 「自動」**或「一般紙張」
- 3 選擇您需要的其他列印設定,然後按一下「確定」。

使[用這是什麼?說明](#page-58-0)以瞭解如何印表機內容對話方塊中的功能。

### 型錄

- 指引
- 準備進行列印
- [列印無邊框型錄](#page-32-0)
- [列印具有邊框的型錄](#page-32-0)

### 指引

- 為獲得最佳效果,請使用 HP 型錄與傳單紙。
- 請勿[在墨水備份模式](#page-15-0)下列印無邊框文件。 務必在印表機中安裝兩個列印墨 水匣。
- 在軟體程式中開啟該檔案,並指定型錄尺寸。 確定該尺寸與您要列印型錄 的紙張大小相符。
- 請勿超過淮紙匣容量: 20 張型錄紙。

### 準備進行列印

- 1 提起出紙匣。
- 2 將紙張導板完全滑至左側。
- 3 將型錄紙放入進紙匣,並將紙張推入印表機,直至其停止不動。
- 4 滑動紙張導板,使其平穩地緊靠整疊紙張的邊緣。

<span id="page-32-0"></span>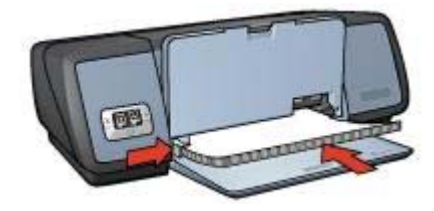

5 放下出紙匣。

#### 列印無邊框型錄

- 1 開[啟印表機內容](#page-58-0)對話方塊。
- 2 按一下「紙張**/**品質」標籤。
- 3 在「尺寸」下拉式清單中選擇紙張尺寸。
- 4 在「**類型**」下拉式清單中選取型錄或其他紙張類型。 請勿選擇「自動」

附註 並非所有紙張尺寸與類型均適於無邊框列印。

- 5 核取「**無邊框列印**」核取方塊。
- 6 將列印品質設定為「最佳」或「最大 **dpi**」。
- 7 按一下「基本」標籤,然後設定方向。
- 8 按一下「外觀」標籤,然後選擇「雙面列印」以便在紙張的雙面進行列 印。
	- 要獲得更多資訊,請參[閱雙面列印](#page-52-0)。
- 9 按一下「確定」以進行列印。

使[用這是什麼?說明](#page-58-0)以瞭解如何印表機內容對話方塊中的功能。

#### 列印具有邊框的型錄

- 1 開啓印表機內容對話方塊。
- 2 在「列印捷徑」標籤中,選擇「一般簡報列印」,然後指定下列列印設 定:
	- 「紙張類型」: 適當的型錄紙張
	- 請勿選擇「自動」。
	- 「**紙張尺寸**」: 適當的紙張尺寸
	- 「方向」: 「縱向」或「橫向」
- 3 按一下「外觀」標籤,然後選擇「雙面列印」以便在型錄紙張的雙面進行 列印。

要獲得更多資訊,請參[閱雙面列印](#page-52-0)。

4 按一下「確定」以進行列印。

使[用這是什麼?說明](#page-58-0)以瞭解如何印表機內容對話方塊中的功能。

# <span id="page-33-0"></span>賀卡紙

- 指引
- 準備進行列印
- 列印

### 指引

- 展開預先摺好的卡片,然後放入進紙匣中。
- 為獲得最佳效果,請使用 HP 賀卡紙。
- 請勿超過進紙匣容量﹕ 20 張卡片。

### 準備進行列印

- 1 提起出紙匣,然後取出進紙匣中的所有紙張。
- 2 將紙張導板完全滑至左側。
- 3 翻動賀卡紙的邊緣以將其分開,然後對齊邊緣。
- 4 將賀卡紙列印面朝下放入進紙匣。
- 5 將卡片推入印表機,直至其停止不動。
- 6 滑動紙張導板,使其平穩地緊靠卡片的邊緣。

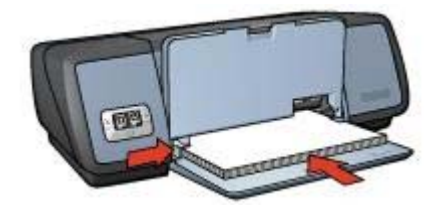

7 放下出紙匣。

### 列印

附註 如果軟體程式包括賀卡紙列印功能,請按照軟體程式隨附的說明進行。 否則,請按照以下說明進行。

- 1 開[啟印表機內容](#page-58-0)對話方塊。
- 2 按一下「紙張**/**品質」標籤,然後指定下列列印設定。
	- 「尺寸」: 適當的賀卡紙尺寸
	- 「類型」: 適當的賀卡紙類型
	- 「列印品質」: 「一般」
- 3 選擇您需要的其他列印設定,然後按一下「**確定**」。 使[用這是什麼?說明](#page-58-0)以瞭解如何印表機內容對話方塊中的功能。

## 明信片

● [指引](#page-34-0)

- 準備進行列印
- 列印

### <span id="page-34-0"></span>指引

- 請僅使用符合印表機紙張尺寸規格的卡片。 如需有關規格的資訊,請參閱 印表機隨附的參考指南。
- 請勿超過淮紙匣容量: 30 張卡片。

### 準備進行列印

- 1 提起出紙匣。
- 2 將紙張導板完全滑至左側。
- 3 將明信片放入進紙匣中,儘量靠右。 列印面應該朝下,較短的邊應該指向印表機。
- 4 將卡片推入印表機,直至其停止不動。
- 5 滑動紙張導板,使其平穩地緊靠卡片的邊緣。

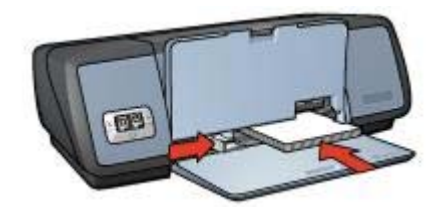

6 放下出紙匣。

### 列印

- 1 開[啟印表機內容](#page-58-0)對話方塊。
- 2 按一下「紙張**/**品質」標籤,然後指定下列列印設定:
	- 「尺寸」: 適當的賀卡紙尺寸
	- 「類型」: 適當的賀卡紙類型
	- 「列印品質」: 「一般」或「最佳」
- 3 選擇您需要的其他列印設定,然後按一下「確定」。

使[用這是什麼?說明](#page-58-0)以瞭解如何印表機內容對話方塊中的功能。

# 投影片

- [指引](#page-35-0)
- [準備進行列印](#page-35-0)
- [列印](#page-35-0)

### <span id="page-35-0"></span>指引

- 若要獲得最佳效果,請使用HP 高級噴墨投影片。
- 請勿超過淮紙匣容量: 30 張投影片。

### 準備進行列印

- 1 提起出紙匣,然後取出進紙匣中的所有紙張。
- 2 將紙張導板完全滑至左側。
- 3 將投影片放入進紙匣。 列印面應該朝下,黏貼帶向上並朝向印表機。

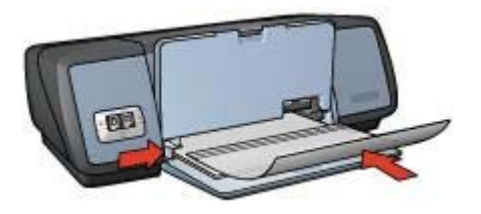

- 4 小心地將投影片向前推入印表機,直至其停止不動,以避免黏貼帶相互黏 貼。
- 5 滑動紙張導板,使其平穩地緊靠投影片的邊緣。
- 6 放下出紙匣。

#### 列印

- 1 開啓印表機內容對話方塊。
- 2 在「列印捷徑」標籤中,選擇「一般簡報列印」,然後指定下列列印設 定:
	- 「紙張尺寸」: 適當的紙張尺寸
	- 「**紙張類型」: 「自動**」或適當的投影片
- 3 選擇您需要的其他列印設定,然後按一下「確定」。

使[用這是什麼?說明](#page-58-0)以瞭解如何印表機內容對話方塊中的功能。

### 標籤

- 指引
- [準備進行列印](#page-36-0)
- [列印](#page-36-0)

### 指引

- 僅使用專爲噴墨印表機而設計的紙張、塑膠或透明的標籤。
- 僅使用整頁標籤。
- 避免使用黏手、起皺或脫離保護底紙的標籤。
- 請勿超過進紙匣容量: 20 張標籤紙 (請僅使用 Letter 或 A4 尺寸的紙張)。
#### 準備進行列印

- 1 提起出紙匣,然後取出進紙匣中的所有紙張。
- 2 將紙張導板完全滑至左側。
- 3 翻動標籤紙的邊緣以將其分開,然後對齊邊緣。
- 4 將標籤紙標籤面朝下放入進紙匣。
- 5 將紙張推入印表機,直至其停止不動。
- 6 滑動紙張導板,使其平穩地緊靠紙張的邊緣。

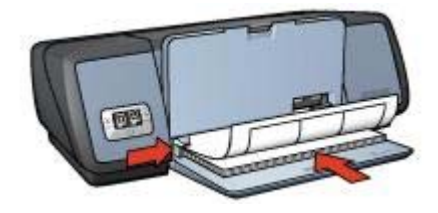

7 放下出紙匣。

列印

附註 如果軟體程式包括標籤列印功能,請按照軟體程式隨附的說明進行。 否 則,請按照以下說明進行。

- 1 開啓印表機內容對話方塊。
- 2 在「列印捷徑」標籤中,選擇「一般日常列印」,然後指定下列列印設 定:
	- 「紙張尺寸」: 適當的紙張尺寸
	- 「紙張類型」: 「自動」或「一般紙張」
- 3 按一下「確定」。

使[用這是什麼說明](#page-58-0)以瞭解如何印表機內容對話方塊中的功能。

### 索引卡與其他小型材質

- 指引
- 準備進行列印
- [列印](#page-37-0)

#### 指引

- 請僅使用符合印表機紙張尺寸規格的索引卡與小型材質。 如需有關規格的 資訊,請參閱印表機隨附的參考指南。
- 請勿超過進紙匣容量﹕ 30 張卡片。

#### 準備進行列印

1 提起出紙匣,然後取出進紙匣中的所有紙張。

- <span id="page-37-0"></span>2 將紙張導板完全滑至左側。
- 3 將明信片放入進紙匣中,儘量靠右。 列印面應該朝下,較短的邊應該指向印表機。
- 4 將卡片推入印表機,直至其停止不動。
- 5 滑動紙張導板,使其平穩地緊靠卡片的邊緣。

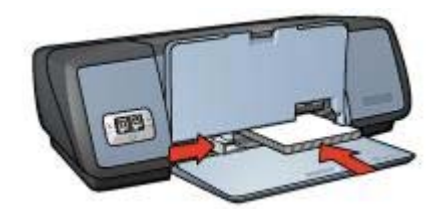

6 放下出紙匣。

#### 列印

- 1 開[啟印表機內容](#page-58-0)對話方塊。
- 2 按一下「紙張**/**品質」標籤,然後指定下列列印設定:
	- 「尺寸」: 適當的賀卡紙尺寸
	- 「類型」: 適當的賀卡紙類型
- 3 選擇您需要的其他列印設定,然後按一下「確定」。

使[用這是什麼?說明](#page-58-0)以瞭解如何印表機內容對話方塊中的功能。

### 手冊

列印小手冊時會自動排列及重新調整文件頁面尺寸,如此一來當您將文件摺成 小手冊時,頁面順序才會正確。

例如,當您將紙張雙面列印成一份四頁的小手冊時,頁面將重新排序,並列印 如下:

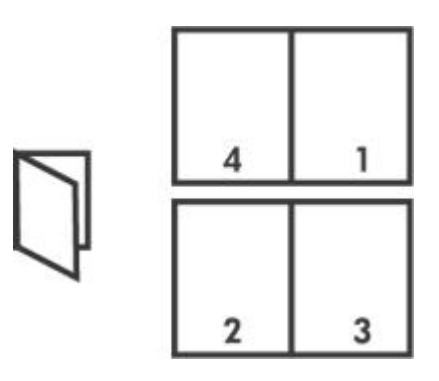

● [指引](#page-38-0)

- 準備進行列印
- 列印

#### <span id="page-38-0"></span>指引

請勿超過進紙匣容量﹕ 100 張紙。

#### 準備進行列印

- 1 提起出紙匣。
- 2 將紙張導板完全滑至左側。
- 3 將一般紙張放入進紙匣,並將紙張推入印表機,直至其停止不動。
- 4 滑動紙張導板,使其平穩地緊靠整疊紙張的邊緣。

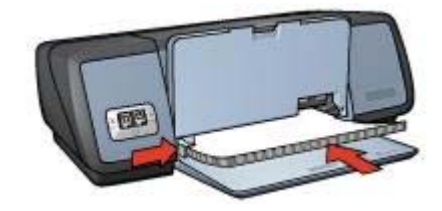

5 放下出紙匣。

#### 列印

- 1 開[啟印表機內容](#page-58-0)對話方塊。
- 2 選擇「列印捷徑」標籤,然後在下拉式清單中選擇「雙面列印」。
- 3 在「雙面列印」下拉式清單中,選擇下列一種選項:
	- 「左邊手冊」
	- 「右邊手冊」
- 4 選擇您需要的其他列印設定,然後按一下「確定」。
- 5 出現提示時,請如下圖所示將列印頁重新裝入進紙匣。

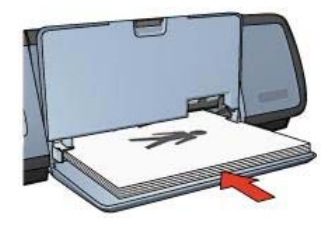

6 按一下「「繼續」」以完成列印小手冊。 使[用這是什麼?說明](#page-58-0)以瞭解如何印表機內容對話方塊中的功能。 第 6 章

### 海報

- 指引
- 進備進行列印
- 列印

指引

宗成列印部分海報之後,請修整紙張的邊緣,然後將這些紙張貼在一起。

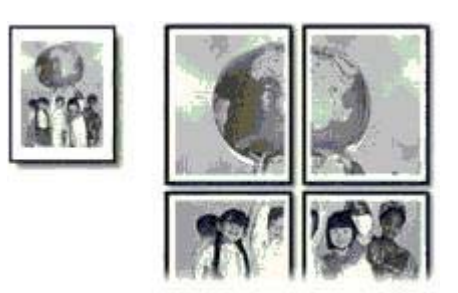

● 請勿超過進紙匣容量﹕ 100 張紙。

#### 準備進行列印

- 1 提起出紙匣。
- 2 將紙張導板完全滑至左側。
- 3 將一般紙張放入進紙匣,並將紙張推入印表機,直至其停止不動。
- 4 滑動紙張導板,使其平穩地緊靠整疊紙張的邊緣。

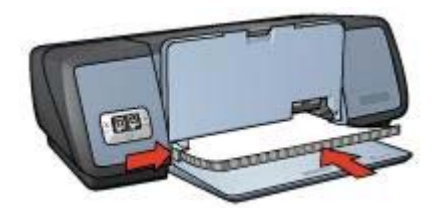

5 放下出紙匣。

#### 列印

- 1 開[啟印表機內容](#page-58-0)對話方塊。
- 2 按一下「紙張**/**品質」標籤,然後指定下列列印設定:
	- 「尺寸」: 適當的紙張尺寸
	- 「類型」: 「自動」或「一般紙張」
- 3 按一下「外觀」標籤,然後指定下列列印設定: 「海報列印」: 「**2 x 2**」、「**3 x 3**」、「**4 x 4**」 或 「**5 x 5**」

4 按一下「基本」標籤,然後指定方向。

5 選擇您需要的其他列印設定,然後按一下「確定」。 使[用這是什麼?說明](#page-58-0)以瞭解如何印表機內容對話方塊中的功能。

### 熱轉印紙

- 指引
- 準備進行列印
- [列印](#page-41-0)

#### 指引

- 使用「HP 熱轉印紙」以獲得最佳效果。
- 在列印鏡射影像時,文字與圖片將與電腦螢幕上看到的呈水平翻轉狀態。

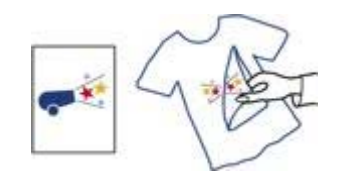

● 請勿超過進紙匣容量: 12 張熱轉印紙。

#### 準備進行列印

- 1 提起出紙匣,然後取出進紙匣中的所有紙張。
- 2 將紙張導板完全滑至左側。
- 3 將轉印紙的列印面向下放入進紙匣。
- 4 將紙張推入印表機,直至其停止不動。
- 5 滑動紙張導板,使其平穩地緊靠整疊紙張的邊緣。

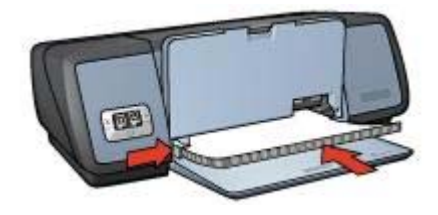

6 放下出紙匣。

#### <span id="page-41-0"></span>列印

附註 如果軟體程式包括列印轉印紙功能,請按照軟體程式隨附的說明進行。 否則,請按照以下說明進行。

- 1 開[啟印表機內容](#page-58-0)對話方塊。
- 2 按一下「紙張**/**品質」標籤,然後指定下列列印設定:
	- 「尺寸」: 適當的紙張尺寸
	- 「類型」: 「**HP** 熱轉印紙」
	- 「列印品質」: 「一般」或「最佳」
- 3 按一下「基本」標籤,然後指定下列列印設定: 「方向」: 「鏡射影像」

附註 某些熱轉印軟體程式不需要列印鏡射影像。

4 選擇您需要的其他列印設定,然後按一下「確定」。

使[用這是什麼?說明](#page-58-0)以瞭解如何印表機內容對話方塊中的功能。

# **7** 列印提示

「省時 」

- 使用列印捷徑標籤。
- 設定印表[機預設值](#page-44-0)為常用的選項。
- 為經常列印的文件建[立列印工作快速設定](#page-50-0)。
- [從前到後](#page-45-0)列印。

「省錢」

- 使用快速/[經濟列印](#page-43-0)。
- [在一張紙上列印多頁](#page-46-0)。
- 列[印雙面文件](#page-52-0)。
- 使用 HP [日常相紙以](#page-26-0)在列印相片時節省金錢與墨水

### 「提高列印輸出的品質」

- 在列印文件之前進[行預覽](#page-47-0)。
- [在自訂紙張尺寸](#page-48-0)上列印。
- 選擇正確[的紙張類型](#page-49-0)。
- 選擇正確[的列印品質](#page-45-0)。
- 根據需[要調整文件尺寸](#page-54-0)。
- 新[增浮水印](#page-56-0)。

### 列印捷徑

列印捷徑標籤可讓您方便地為要列印的文件設定列印選項。

<span id="page-43-0"></span>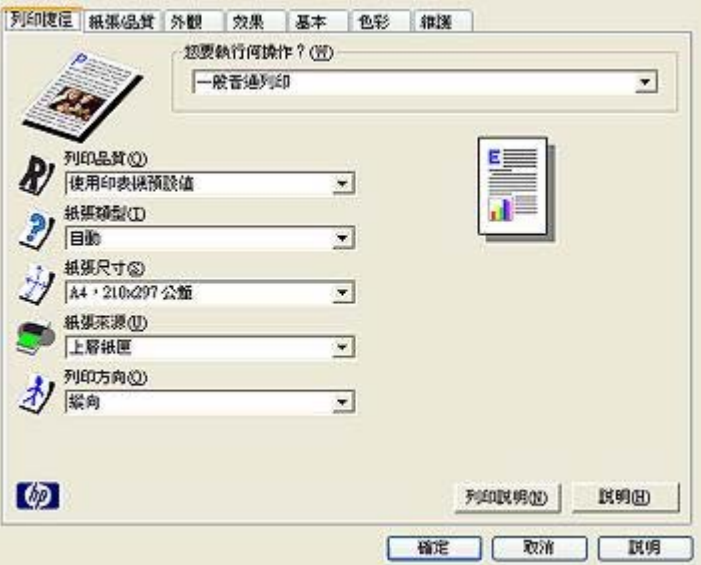

在下列列印工作中使用列印捷徑標籤:

- 一般日常列印
- [相片列印–無邊框](#page-18-0)
- [相片列印–白色邊框](#page-19-0)
- [雙面列印](#page-52-0)
- [簡報列印](#page-44-0)
- 快速/經濟列印

### 快速**/**經濟列印

使用快速/經濟列印以獲得草稿品質列印輸出。 按照下列步驟以使用快速/經濟列印:

- 1 開[啟印表機內容](#page-58-0)對話方塊。
- 2 在「列印捷徑」標籤上,在下拉式清單中選擇「快速**/**經濟列印」。
- 3 指定所需的列印設定。
- 4 按一下「確定」。

使[用這是什麼?說明](#page-58-0)以瞭解如何印表機內容對話方塊中的功能。

### 一般日常列印

使用一般日常列印以快速列印文件。

- [文件](#page-29-0)
- [電子郵件](#page-27-0)

### <span id="page-44-0"></span>簡報列印

使用簡報列印以列印高品質文件,包括:

- [信件](#page-28-0)
- [型錄](#page-31-0)
- [投影片](#page-34-0)

### 灰階列印

請按照下列步驟以灰階列印:

- 1 開[啟印表機內容](#page-58-0)對話方塊。
- 2 按一下「列印捷徑」標籤或「色彩」標籤。

附註 在「列印捷徑」標籤,選擇「簡報列印」或「快速**/**經濟列印」。

- 3 在「灰階列印」下拉式清單中,選擇下列一種選項:
	- 「高品質」:此選項用於列印相片或其他高品質列印輸出。
	- 「純黑」: 此選項用於快速經濟列印。
- 4 選擇您需要的其他列印設定,然後按一下「確定」。

### 設定印表機預設值

除非您開[啟印表機內容](#page-58-0)對話方塊並指定其他設定,否則印表機將使用預設值列 印所有文件。

為了在列印時節省時間,請將印表機預設值設定為常用選項。 這樣的話,您就 無需在每次使用印表機時指定選項。

按照以下步驟變更預設值:

1 按一下工作匣圖示。

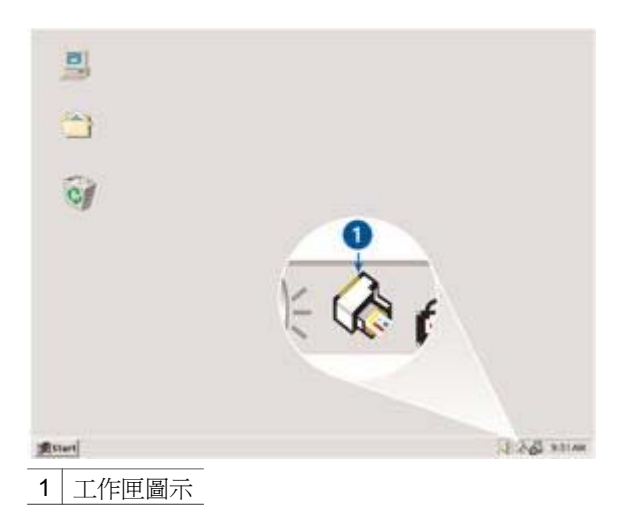

螢幕上將會出現「印表機內容」對話方塊。

- <span id="page-45-0"></span>2 選取要當預設值使用的選項。
- 3 按一下「確定」。 螢幕上將會出現一個對話方塊以說明每次列印時將使用新的設定值。 如果 您不想再看到此對話方塊,請選取「不要再顯示此訊息」。
- 4 按一下「確定」以儲存新的預設列印設定値。

### 選擇列印品質

請按照下列步驟選擇列印品質:

- 1 開啓印表機內容對話方塊。
- 2 按一下「列印捷徑」標籤或「紙張**/**品質」標籤。
- 3 在「列印品質」下拉式清單中選擇下列其中一項:
	- 「**快速草稿**」:列印速度最快,且使用的墨水最少。
	- 「一**般快速**」: 列印速度比一般模式更快,列印品質比快速草稿更 高。
	- 「一**般**」: 提供列印品質與速度的最佳組合。 這是適合大多數文件的 設定。
	- 「**最佳**」: 提供高品質列印。
	- 「最大 **dpi**」: 提供最高品質列印,但列印的時間比「最佳」更長, 且需要具有大量的磁碟空間。
- 附註 「**列印捷徑**」標籤上可用的列印品質選項視要列印的文件類型而異。

### 設定頁面順序

頁面順序決定多個文件列印的順序。 為方便起見,文件第一頁通常最後列印, 這樣文件將在出紙匣中正面向上放置。

要設定頁面順序,請執行下列步驟:

- 1 開啓印表機內容對話方塊。
- 2 按一下「基本」標籤。

<span id="page-46-0"></span>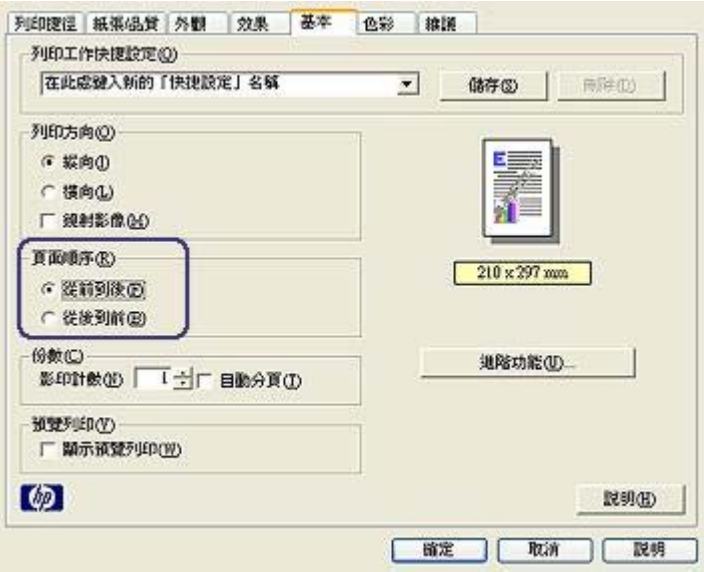

- 3 選擇下列其中一項:
	- 「從前到後」: 最後列印文件的第一頁。因為您必須記錄列印頁,此 設定可節省時間。 這是適合大多數列印工作的設定。
	- 「從後到前」: 最後列印文件的最後一頁。
- 4 選擇您需要的其他列印設定,然後按一下「確定」。

### 在一張紙上列印多頁

使用印表機軟體以在一張紙上列印多頁文件。 印表機軟體會自動調整文件文字 與影像的尺寸,以符合列印頁面。 請按照下列步驟,在一張紙上列印多頁文件:

- 1 開啓印表機內容對話方塊。
- 2 按一下「外觀」標籤。

<span id="page-47-0"></span>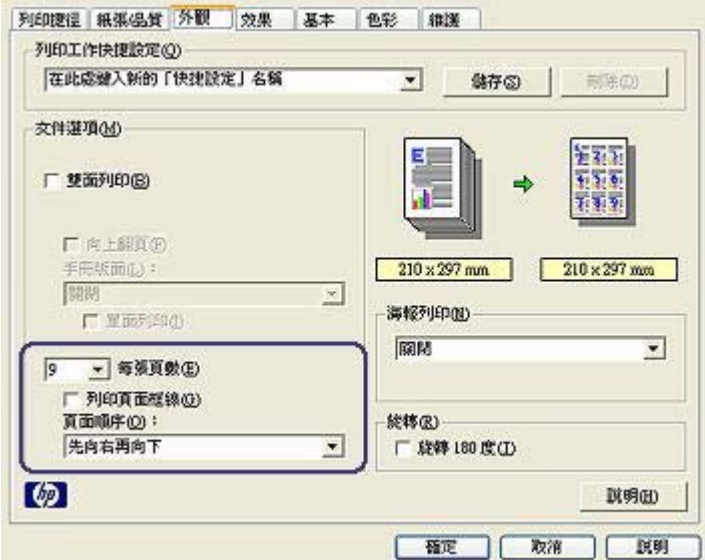

- 3 在「每張頁數」下拉式清單中,選擇您要在一張紙上列印的頁數。
- 4 如果您希望紙張上所列印的每頁影像周圍出現頁框,請選擇「列印頁面框 線」核取方塊。
- 5 自「頁面順序」下拉式清單中,選擇紙張版面。
- 6 選擇您需要的其他列印設定,然後按一下「確定」。

### 列印預覽

列印文件之前,使用列印預覽功能可在電腦上檢視列印輸出。 如果列印輸出看 起來不正確,您可以取消列印工作,並根據需要調整列印設定。

要預覽的列印文件,請遵循下列步驟:

- 1 開[啟印表機內容](#page-58-0)對話方塊。
- 2 按一下「基本」標籤。
- 3 核取「顯示列印預覽」核取方塊。

<span id="page-48-0"></span>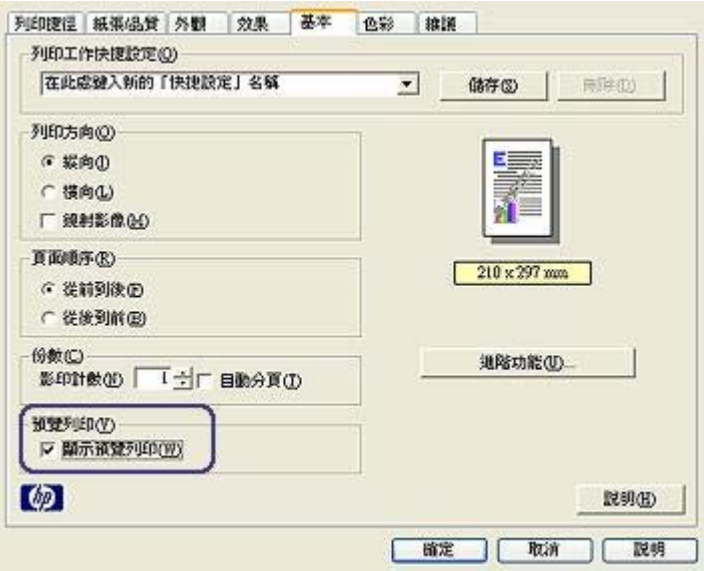

- 4 選擇您需要的其他列印設定,然後按一下「**確定**」。 預覽會在列印文件之前出現。
- 5 執行以下其中一項操作:
	- 選擇「檔案」,然後按一下「列印至 **HP Deskjet**」以列印文件。
	- 選擇「檔案」,然後按一下 「取消列印」以取消列印工作。 在嘗試重 新列印文件之前,請根據需要調整列印設定。

### 設定自訂紙張尺寸

使用「自訂紙張尺寸」對話方塊以使用特殊紙張尺寸列印。 請按照下列步驟定義自訂紙張尺寸:

- 1 開[啟印表機內容](#page-58-0)對話方塊。
- 2 按一下「紙張**/**品質」標籤。
- 3 按一下「自訂」按鈕。
	- 「自訂紙張尺寸」對話方塊將會出現。

<span id="page-49-0"></span>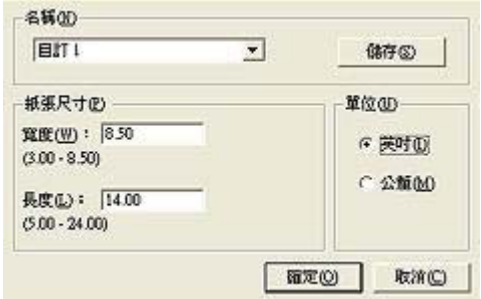

- 4 在「名稱」下拉式清單中,選擇自訂紙張尺寸名稱。
- 5 在「寬度」與「長度」方塊中輸入紙張尺寸。 每一個方塊下方會出現紙張尺寸的最大值與最小值。
- 6 選取度量單位:「英吋」或「公釐」。
- 7 按一下「「儲存」」以儲存自訂紙張尺寸。
- 8 按一下「確定」以結束「自訂紙張尺寸」對話方塊。

#### 選擇紙張類型

- 使用紙張類型自動感應器
- 選擇特定紙張類型

#### 使用紙張類型自動感應器

「自動」是紙張類型的預設値, 使用此設定時[,紙張類型自動感應器](#page-16-0)會自動選 擇適用於要列印材質的列印設定值,特別是使用 HP 紙張與材質時。 按照下列步驟使用紙張類型自動感應器:

- 1 開[啟印表機內容](#page-58-0)對話方塊。
- 2 按一下「列印捷徑」標籤或「紙張**/**品質」標籤。
- 3 尋找適當的下拉式清單:

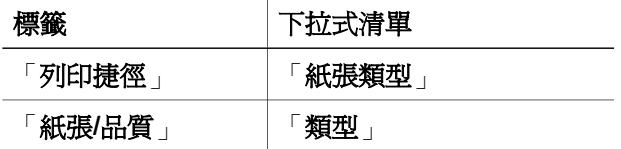

4 在下拉式清單中選擇「自動」。

5 選擇您需要的其他列印設定,然後按一下「確定」。

附註 在取得高品質列印輸出時,請勿使用「自動」設定。 反之,選擇特定紙 張類型。

#### 選擇特定紙張類型

列印較高品質的文件時,HP 建議您選擇特定紙張類型。

<span id="page-50-0"></span>請按照下列步驟選擇特定紙張類型:

- 1 開啓印表機內容對話方塊。
- 2 按一下「列印捷徑」標籤或「紙張**/**品質」標籤。
- 3 尋找適當的下拉式清單:

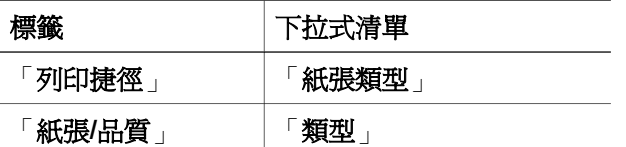

4 在下拉式清單中選取適當的紙張類型。

5 選擇您需要的其他列印設定,然後按一下「**確定**」。

### 列印工作快速設定

使用列印工作快捷設定,即可按照您常使用的列印設定值進行列印或加以儲 存。

例如,如果您經常列印信封,即可建立一個包含常列印的信封紙張尺寸、列印 品質與列印方向之列印工作。 建立列印工作之後,當要列印信封時,只要選取 該列印工作即可,不需要分別選取列印設定值。

附註 印表機軟體可以儲存多達 25 個列印工作快速設定。

建立您自己的列印工作,或使用「列印工作快速設定」下拉式清單中已有的特 別設計列印工作。

- 使用列印工作快速設定
- [建立列印工作快速設定](#page-51-0)
- [刪除列印工作快速設定](#page-51-0)

#### 使用列印工作快速設定

請按照下列步驟使用列印工作快速設定:

- 1 開啓印表機內容對話方塊。
- 2 在下拉式清單中,選擇要使用的列印工作。

<span id="page-51-0"></span>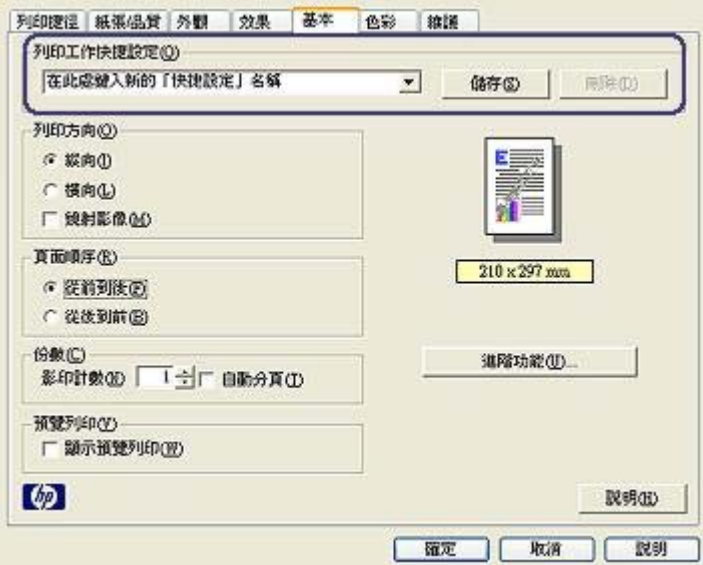

3 按一下「確定」。

附註 若要還原預設列印設定值,請在「列印工作快捷設定」下拉式清單中選 擇「預設列印設定值」,然後按一下「確定」。

#### 建立列印工作快速設定

請按照下列步驟建立列印工作快捷設定:

- 1 開[啟印表機內容](#page-58-0)對話方塊。
- 2 選擇您要加入新列印工作的選項。
- 3 在「列印工作快速設定」下拉式清單中為新列印工作鍵入名稱,然後按一 下「儲存」。

列印工作快捷設定已新增至下拉式清單中。

附註 如果您在列印工作中加入多個選項,請重新命名列印工作,然後按一下 「確定」。

#### 刪除列印工作快速設定

請按照下列步驟刪除列印工作快速設定:

- 1 開[啟印表機內容](#page-58-0)對話方塊。
- 2 在下拉式清單中,選擇要刪除的列印工作,然後按一下「刪除」。

附註 某些列印工作快速設定是無法刪除的。

### <span id="page-52-0"></span>雙面列印

使用雙面列印,亦稱為 「**duplexing**」,在紙張的兩面列印。 列印紙張兩面不 但經濟,而且環保。

裝訂類型

選擇雙面列印文件的裝釘類型,然後按照此裝釘類型的步驟進行。

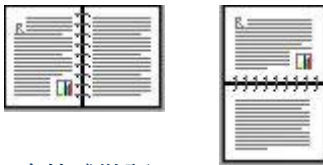

書籍式裝訂

[便箋式裝訂](#page-53-0)

附註 書籍式裝訂是最常見的裝訂類型。

#### 書籍式裝訂

請按照下列步驟列印具有書籍式裝訂的雙面文件:

- 1 開[啟印表機內容](#page-58-0)對話方塊。
- 2 按一下「列印捷徑」標籤,然後選擇「雙面列印」。

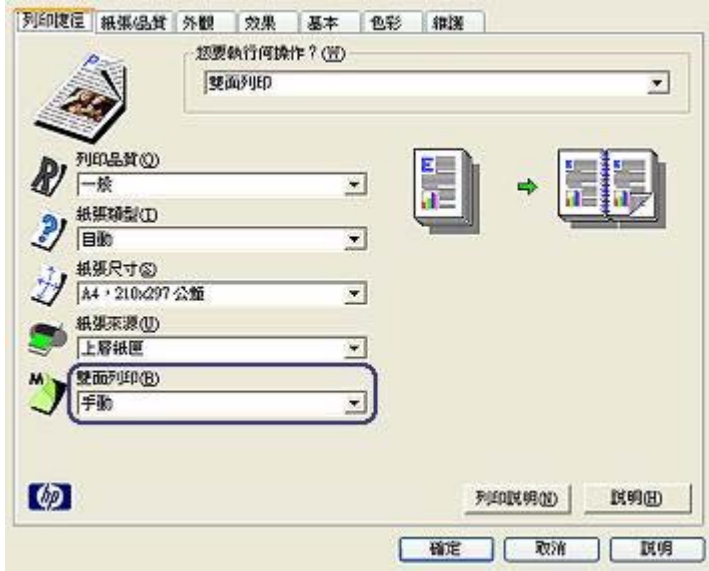

- 3 在「雙面列印」下拉式清單中,選擇「手動」。
- 4 選擇您需要的其他列印設定,然後按一下「確定」。

印表機會先列印奇數頁。

<span id="page-53-0"></span>5 列印奇數頁後,讓列印面朝上重新裝入列印頁。

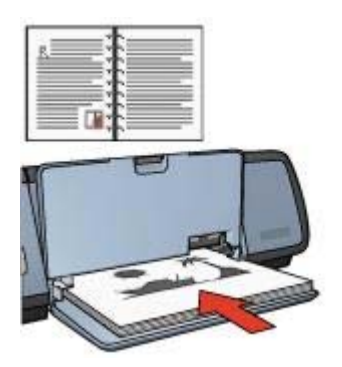

6 按一下「繼續」以列印偶數頁。

#### 便箋式裝訂

請按照下列步驟列印具有便箋式裝訂的雙面文件:

- 1 開[啟印表機內容](#page-58-0)對話方塊。
- 2 按一下「外觀」標籤。

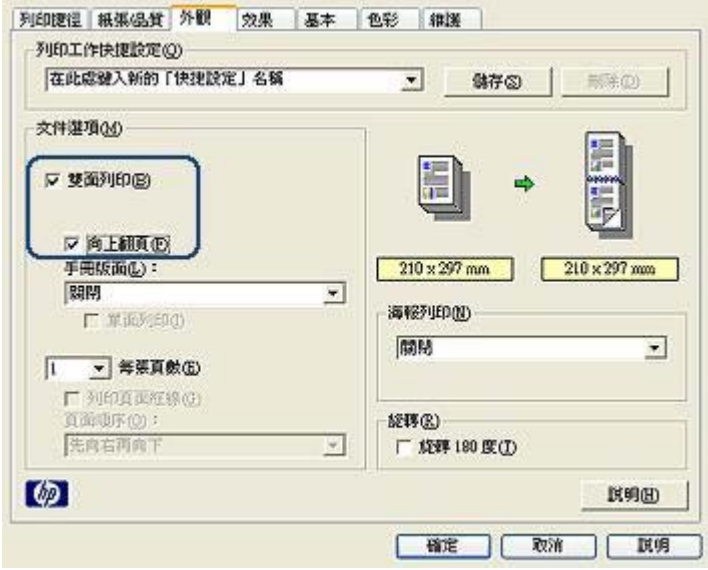

3 核取下列核取方塊:

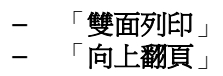

- <span id="page-54-0"></span>4 選擇您需要的其他列印設定,然後按一下「確定」。 印表機會先列印奇數頁。
- 5 列印奇數頁後,根據文件方向 (橫向或縱向) 讓列印面朝上重新裝入列印 頁。

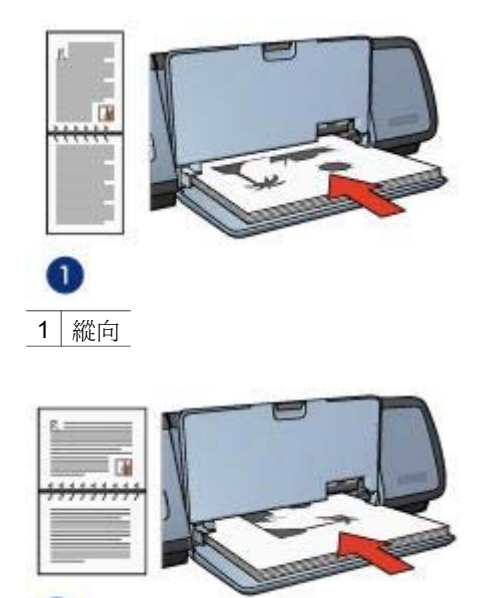

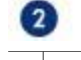

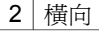

6 按一下「繼續」以列印偶數頁。

### 調整文件尺寸

對下列工作使用印表機軟體:

- 在與文件紙張尺寸格式不同的紙上列印文件。
- [縮小或放大](#page-55-0)列印頁上的文字與圖形。

#### 在不同紙張尺寸上列印

使用此功能在其他紙張尺寸上列印以一種紙張尺寸格式化的文件。 如果您沒有 正確的紙張尺寸可用,使用此功能很有用。

例如,如果您已建立格式化為 letter 尺寸的紙張,但您沒有任何可用的 letter 尺 寸紙張,您可以在可用的其他紙張上列印文件。

請按照下列步驟調整文件尺寸以便在不同紙張尺寸上列印:

- 1 開啓印表機內容對話方塊。
- 2 按一下「效果」標籤。

<span id="page-55-0"></span>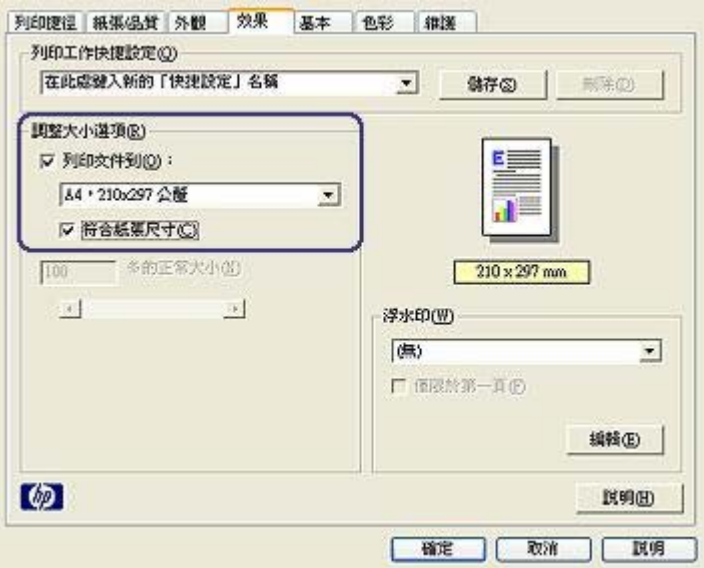

- 3 按一下「列印文件」,然後在下拉式清單中選擇目標紙張尺寸。 目標紙張尺寸是您正在列印的紙張尺寸,而不是文件格式化的尺寸。
- 4 執行以下其中一項操作:

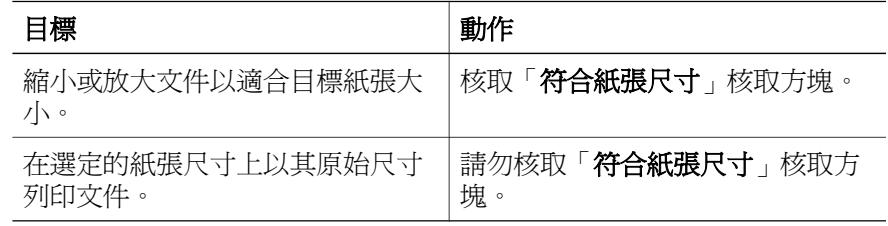

5 選擇您需要的其他列印設定,然後按一下「確定」。

#### 縮小或放大文字與圖形

使用此功能以縮小或放大列印文字與圖形而不改變紙張尺寸。 請按照下列步驟以縮小或放大文字與圖形:

- 1 開[啟印表機內容](#page-58-0)對話方塊。
- 2 按一下「效果」標籤。
- 3 在「正常大小的 **%**」 方塊中,鍵入您要縮小或放大文字與圖形的百分比。 百分之百表示文字與圖形的實際尺寸。 鍵入小於 100 的數以縮小文字與圖 形。 鍵入大於 100 的數以放大文字與圖形。
- 4 選擇您需要的其他列印設定,然後按一下「確定」。

### <span id="page-56-0"></span>浮水印

浮水印會出現在文件的背景。

- 套用現有的浮水印
- 建立或變更浮水印

#### 套用現有的浮水印

請按照下列步驟在文件上套用現有的浮水印:

- 1 開啓印表機內容對話方塊。
- 2 按一下「效果」標籤。
- 3 自「浮水印」下拉式清單中選取浮水印。

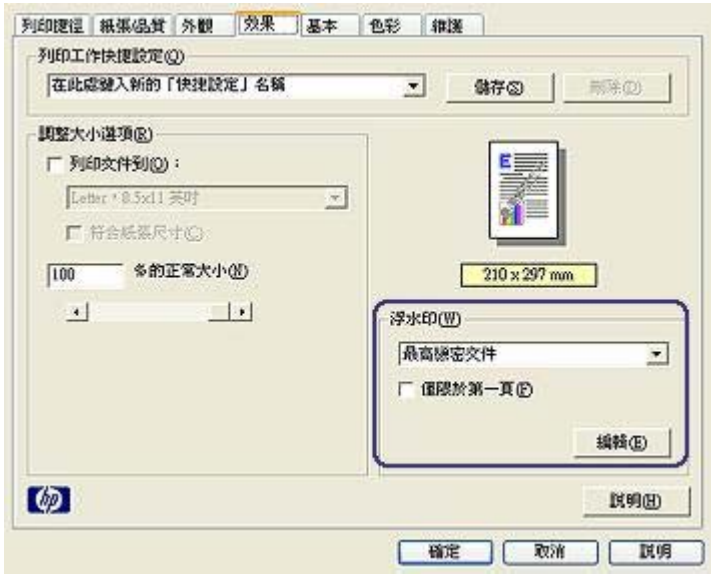

如果您不使用清單中的浮水印,請建立新的浮水印。

- 4 選擇下列其中一個動作:
	- 如果您希望浮水印只出現在第一頁,請選擇「**僅限於第一頁**」。
	- 如果您希望浮水印出現在所有列印頁面,請清除「僅限於第一頁」。
- 5 根據紙張類型說明列印文件。

#### 建立或變更浮水印

請按照下列步驟建立或變更浮水印:

- 1 開啓印表機內容對話方塊。
- 2 按一下「效果」標籤。
- 3 按一下「編輯」按鈕。 將會出現「浮水印詳細資料」對話方塊。

#### **HP Deskjet 5700 Series 55**

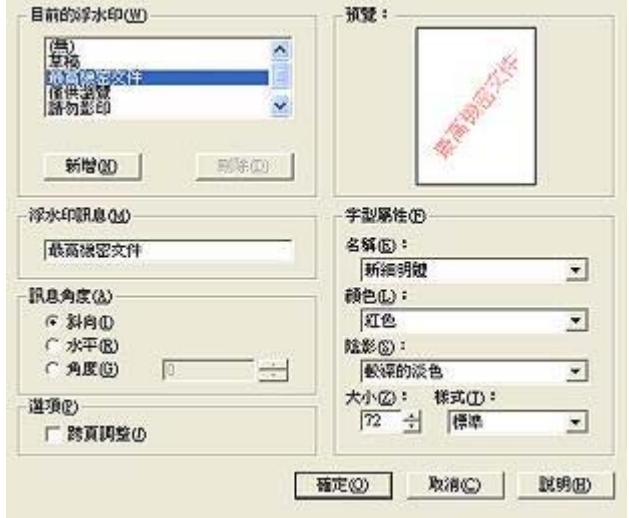

- 4 選擇下列其中一個動作:
	- 按一下「新增」按鈕。
	- 選取現有的浮水印加以變更。
- 5 鍵入浮水印訊息,然後選擇訊息角度與字型屬性。
- 6 在您設定浮水印詳細資料之後,按一下「確定」。

要取得有關套用浮水印的說明,請執[行將現有浮水印套用至文件](#page-56-0)的步驟。 使[用這是什麼?說明](#page-58-0)以瞭解有關印表機內容對話方塊中的功能。

## <span id="page-58-0"></span>**8** 印表機軟體

- 使用印表機內容對話方塊選擇列印選項。
- 使用這是什麼?說明以瞭解更多有關特定列印設定的資訊。
- 檢視裝置狀態視窗以取得有關列印工作的有用資訊。

### 印表機內容對話方塊

本印表機由安裝在您電腦上的軟體控制。 請使用印表機軟體 (亦稱為「印表機 **驅動程式**」)以變更文件的列印設定値。

要變更列印設定值,請開啟「印表機內容」對話方塊。

附註 「印表機內容」對話方塊亦稱為「印表機喜好設定」對話方塊。

#### 顯示印表機內容對話方塊

請按照以下步驟進行以開啟「印表機內容」對話方塊:

- 1 開啟要列印的檔案。
- 2 選擇「檔案」,指向「列印」,然後按一下「內容」或「喜好設定」。 螢幕上將會出現「印表機內容」對話方塊。

附註 「印表機內容」對話方塊的路徑可能會因您使用的軟體程式而異。

#### 這是什麼?說明

使用這是什麼?說明以瞭解如何印表機內容對話方塊中的功能。

### 使用這是什麼?說明

使用這是什麼?說明以瞭解更多有關可用列印選項的資訊。

- 1 在您要瞭解更多資訊的功能上移動游標。
- 2 按一下滑鼠右鍵。 螢幕上將會出現「這是什麼」方塊。
- 3 在「這是什麼?」方塊上移動游標,然後按一下滑鼠左鍵。 螢幕上將出現此功能的說明。

### 裝置狀態視窗

在每一次印表機列印檔案時,「裝置狀態」視窗均會出現。

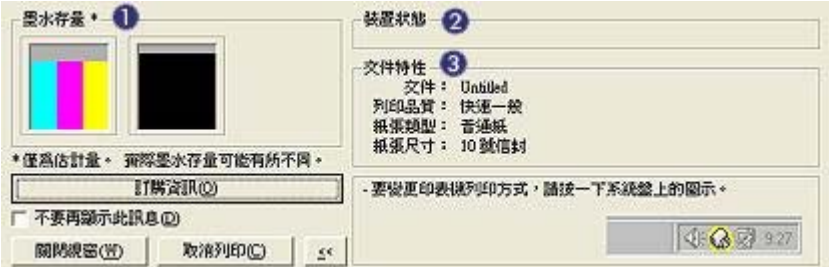

螢幕上將會出現下列項目:

- 1 「**墨水存量**」: 每一個列印墨水匣大約的墨水存量。
- 2 「裝置狀態」: 印表機的狀態。 例如, 「多工緩衝列印中」或「列印 中」。
- 3 「文件內容」: 有關目前列印工作的資訊:
	- 「文件」: 目前正在列印的文件名稱。
		- 「列印品質」: 使用中的列印品質設定。
		- 「紙張類型」: 使用中的紙張類型。
		- 「紙張尺寸」: 使用中的紙張尺寸。

要連結至 HP 網站以訂購印表機耗材與附件,請按一下「訂購資訊」。 如果您要在列印時出現「」「裝置狀態」視窗,請選擇「不要再顯示此訊息」 核取方塊。

要取消列印工作,請按一下「取消列印」。

要關閉「裝置狀態」視窗,請按一下「關閉視窗」。

<span id="page-60-0"></span>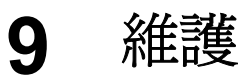

#### ● 安裝列印墨水匣

- [設定自動開啟與自動關閉功能](#page-62-0)
- [校正列印墨水匣](#page-63-0)
- [校準色彩](#page-63-0)
- [校準列印品質](#page-63-0)
- [自動清潔列印墨水匣](#page-64-0)
- [維護印表機機身](#page-64-0)
- [去除皮膚與衣服上的墨水](#page-64-0)
- [手動清潔列印墨水匣](#page-65-0)
- [維護列印墨水匣](#page-66-0)
- [印表機工具箱](#page-67-0)

### 安裝列印墨水匣

- 印墨水匣組合
- 選項編號
- [墨水備份模式](#page-61-0)
- [安裝說明](#page-61-0)

#### 印墨水匣組合

要列印大多數文件,請使用三色列印墨水匣與黑色列印墨水匣。 在列印相片 時,請同時使用黑色列印墨水匣與三色列印墨水匣。

將三色列印墨水匣始終安裝在列印墨水匣底座左側。 將黑色列印墨水匣安裝在列印墨水匣底座右側。

#### 選項編號

購買更換列印墨水匣時,請查看列印墨水匣的選項編號。 您可以在三個地方找到選項編號:

● 選項編號標籤: 查看要更換的列印墨水匣上的標籤。

<span id="page-61-0"></span>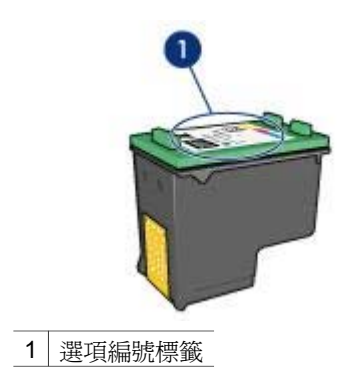

- 印表機說明文件: 要獲得列印墨水匣選項編號的清單,請參閱印表機隨附 的參考指南。
- 「列印墨水匣訂購資訊」對話方塊: 要獲得列印墨水匣選項編號的清單, 請開啓印表[機工具箱](#page-67-0),按一下「**預估墨水存量**」標籤,然後按一下「**列印** 墨水匣訂購資訊」按鈕。

#### 墨水備份模式

本印表機可以在僅安裝一個列印墨水匣的情況下操作。 要獲得更多資訊,請參 [閱墨水備份模式](#page-15-0)。

#### 安裝說明

請按照下列步驟安裝列印墨水匣:

- 1 確認印表機電源是否已開啟。
- 2 在進紙匣中裝入 Letter 或 A4 普通白紙。
- 3 打開印表機護蓋。
- 4 等待至列印墨水匣移動至印表機右側,並閒置不動。
- 5 向下按壓列印墨水匣,然後將其從列印墨水匣底座中滑出。

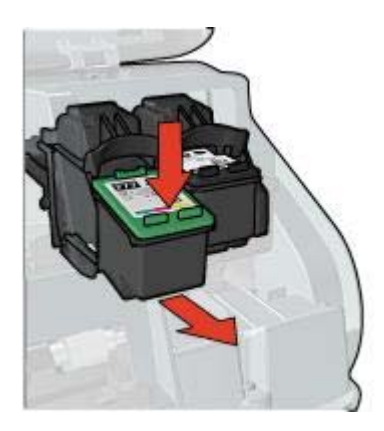

<span id="page-62-0"></span>6 將替換式列印墨水匣從包裝中取出,然後小心地撕下膠帶。

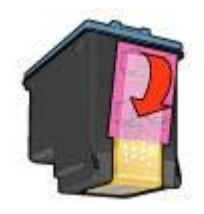

注意 請勿觸摸列印墨水匣的墨水噴嘴或銅質接點。 觸摸這些零件 會導致墨水堵塞、無法噴墨及電子接點接觸不良。 請勿拆除銅片。 它們是必要的電子接點。

- 7 握住列印墨水匣,使銅片位於底部,面朝印表機。
- 8 將列印墨水匣向上平穩地滑入底座,直至墨水匣卡入定位。

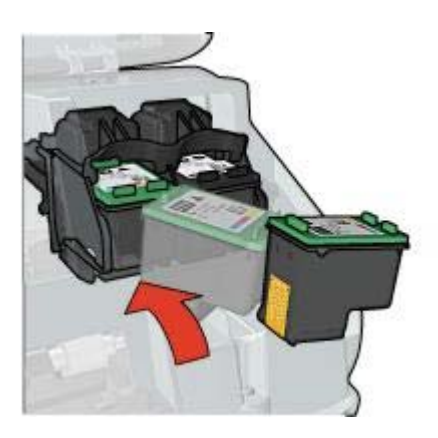

9 合上印表機護蓋。

印表機會自動列印校準頁。

要獲得有關存放列印墨水匣的資訊,[請存放列印墨水匣](#page-66-0)。 有關回收空列印墨水匣的資訊,請參[閱列印墨水匣回收](#page-94-0)。

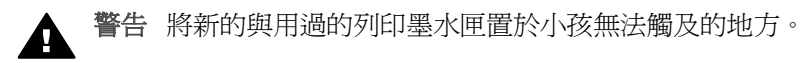

### 設定自動開啓與自動關閉功能

- [自動開啟](#page-63-0)
- [自動關閉](#page-63-0)

#### <span id="page-63-0"></span>自動開啟

「自動開啓」是印表機的預設功能。 列印檔案或提起印表機護蓋時, 印表機的 電源會自動開啟。

#### 自動關閉

使用自動關閉功能可在印表機閒置 30 分鐘後將其置於低功率、節省能源模 式。

請按照下列步驟啟動自動關閉功能:

- 1 打開印表[機工具箱](#page-67-0)。
- 2 按一下「組態」標籤。
- 3 選擇「啓動自動關閉硬體功能」。
- 4 按一下「套用」,然後按一下「確定」。

### 校正列印墨水匣

安裝新的列印墨水匣後,印表機會自動校正列印墨水匣。 平時,您也可以校正 列印墨水匣,以確保獲得最佳的列印品質。

校正列印墨水匣:

- 1 在進紙匣中裝入 Letter 或 A4 普通白紙。
- 2 打開印表[機工具箱](#page-67-0)。
- 3 按一下「校正印表機」。
- 4 按一下「**校正**」,然後按照螢幕上的說明進行。

### 校準色彩

請僅在使[用相片列印墨水匣](#page-22-0)列印相片的色彩一直不正確時,執行色彩校準。

執行色彩校準之前,請校正列印墨水匣,然後重新列印相片。 如果色彩仍然不 正確,請執行色彩校準。

要校準色彩,請:

- 1 在進紙匣中裝入 Letter 或 A4 普通白紙。
- 2 確認印表機中安裝了三色列印墨水匣[與相片列印墨水匣](#page-22-0)。
- 3 打開印表[機工具箱](#page-67-0)。
- 4 按一下「校進色彩」。
- 5 按一下「**校準**」,然後按照螢幕上的說明進行。

### 校準列印品質

使用三色與黑色列印墨水匣列印文件時,如果文件中出現深淺不一的水平線 條,請執行列印品質校準。

執行列印品質校準之前[,請清潔列印墨水匣](#page-64-0),然後重新列印文件。 如果線條仍 然存在,請執行列印品質校準。

<span id="page-64-0"></span>請按照下列步驟校準列印品質:

- 1 在進紙匣中裝入 Letter 或 A4 普通白紙。
- 2 確認印表機中安裝了黑色與三[色列印墨水匣](#page-14-0)。
- 3 打開印表[機工具箱](#page-67-0)。
- 4 按一下「列印品質校準」。
- 5 按一下「**繼續**」,然後按照螢幕上的說明進行。

### 自動清潔列印墨水匣

如果列印的頁面缺線、缺點或出現墨水條紋,則可能表示列印墨水匣中[的墨水](#page-67-0) [不足](#page-67-0)或需要清潔。

如果列印墨水匣中的墨水充足,請按照以下的步驟,自動清潔列印墨水匣。

- 1 打開印表[機工具箱](#page-67-0)。
- 2 按一下「清潔列印墨水匣」。

3 按一下「**清潔**」,然後按照螢幕上的說明進行。

如果清潔後文件仍然缺線或缺點,[請更換列印墨水匣](#page-60-0)。

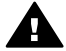

注意 僅在必要時清潔列印墨水匣。 不必要的清潔會浪費墨水並縮短墨 水匣的使用壽命。

### 維護印表機機身

由於印表機以細小的霧狀將墨水噴射在紙張上,墨水污跡最終將出現在印表機 外殼與周圍的表面。 要去除印表機外殼上的污跡、污點或已乾的墨水,請使用 濕潤的軟布擦拭。

在清潔印表機時,請記住以下提示:

- 「**請勿**」清潔印表機的內部。 不要讓印表機內部接觸到任何液體。
- 「請勿」使用家用清潔劑或去污劑。 如果在印表機上使用家用清潔劑或去 污劑,請使用濕潤的軟布擦拭外表面。
- 「**請勿**」在列印墨水匣底座來回滑動的支援滑動桿上加潤滑劑。 在來回滑 動底座時發出噪音是正常現象。

### 去除皮膚與衣服上的墨水

請按照以下說明去除皮膚與衣服上的墨水:

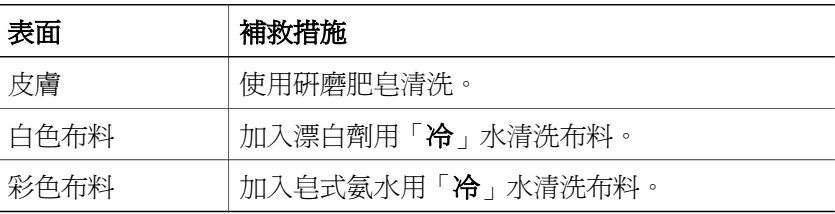

<span id="page-65-0"></span>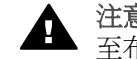

注意 務必用冷水洗去布料上的墨水。 溫水或熱水會使墨水的顏色滲透 全 注意 美

### 手動清潔列印墨水匣

如果在佈滿灰塵的環境中使用印表機,列印墨水匣接點上可能會積聚小量的堆 積物。

要手動清潔列印墨水匣,請參閱下列主題:

- 備齊清潔用品
- 準備進行清潔工作
- 清潔說明

#### 備齊清潔用品

清潔列印墨水匣時需要下列物件:

- 蒸餾水 (自來水中含有會損壞列印墨水匣的污染物)
- 棉花棒或其他柔軟不含絨毛的材料,以免擦拭時附著在列印墨水匣上 清潔時請小心,不要[讓墨水沾到手上或衣服](#page-64-0)上。

#### 準備進行清潔工作

- 1 打開印表機護蓋。
- 2 等待至列印墨水匣移動至印表機右側,並閒置不動。
- 3 取出列印墨水匣,並將銅片朝上置於紙張上。

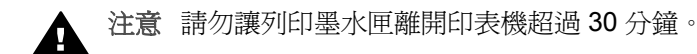

#### 清潔說明

- 1 將棉花棒沾上蒸餾水,並擠掉棉花棒中多餘的水分。
- 2 使用棉花棒擦拭列印墨水匣的銅質接點。

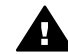

注意 請勿觸摸列印墨水匣的墨水噴嘴。 觸摸墨水噴嘴會導致墨水 堵塞、無法噴墨以及電子接點接觸不良。

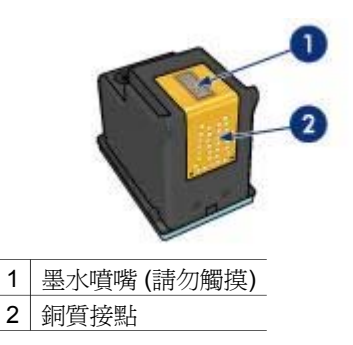

- 3 重複此程序,直至棉花棒上不再有墨水殘漬或灰塵。
- 4 [將列印墨水匣插入](#page-60-0)印表機,然後合上印表機護蓋。

### <span id="page-66-0"></span>維護列印墨水匣

以下提示將協助您維護 HP 列印墨水匣並確保列印品質的一致:

- 將所有列印墨水匣存放在其密封包裝中,直到需要時再行取出。 列印墨水 匣應以室溫存放 (15° 至 35° C 或 59° 至 95° F)。
- 在您準備將列印墨水匣安裝至印表機之前,請勿撕下墨水噴嘴上的膠帶。 如果列印墨水匣上的膠帶已撕下,請勿嘗試再將其重新貼回。 重新貼回膠 帶將會損壞列印墨水匣。

如果已從印表機中取出列印墨水匣,要獲得有關存放列印墨水匣的資訊,請參 閱存放列印墨水匣。

#### 存放列印墨水匣

在將列印墨水匣從印表機中取出之後,請將其存放在密封塑膠容器或相片列印 墨水匣隨附的列印墨水匣保護器中。

如果您將列印墨水匣存放在密封的塑膠容器中,請確定墨水噴嘴朝下,但未接 觸到容器。

#### 將列印墨水匣插入到列印墨水匣保護器

將列印墨水匣稍微傾斜滑入保護器,然後將其牢固地卡入定位。

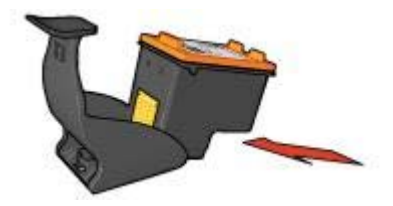

#### 從列印墨水匣保護器移除列印墨水匣

按下保護器頂部並向後扳開以鬆開列印墨水匣。 將列印墨水匣從保護器中滑 出。

<span id="page-67-0"></span>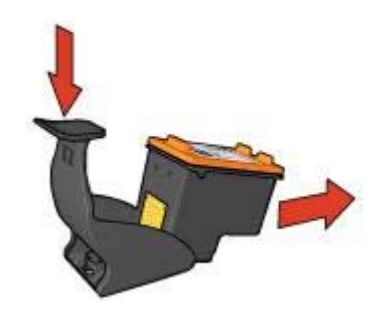

注意 請勿讓列印墨水匣摔落地面。 摔落墨水匣可能對其造成損壞。 Δ

### 印表機工具箱

印表機工具箱包含多種有用的工具,可增強印表機的效能。 使用印表機工具箱可執行下列工作:

- [設定自動開啟與自動關閉功能](#page-62-0)。
- [校準列印墨水匣](#page-63-0)。
- [校準色彩](#page-63-0)。
- [校準列印品質](#page-63-0)。
- [清潔列印墨水匣](#page-64-0)。
- 列印測試頁。
- 檢視預估的墨水存量。

要獲得有關開啟工具箱的資訊,請參閱使用工具箱。

#### 使用工具箱

請按照下列說明使用印表機工具箱:

- 1 開啓印表機內容對話方塊。
- 2 按一下「維修」標籤,然後按一下「維修此裝置」按鈕。

#### 列印測試頁

請按照以下說明來列印測試頁:

- 1 打開印表機工具箱。
- 2 按一下「列印測試頁」按鈕,然後按照螢幕上的說明進行。

#### 檢視預估的墨水存量

請按照下列說明檢視印表機中安裝的列印墨水匣中的預估墨水存量:

- 1 打開印表機工具箱。
- 2 按一下「預估的墨水存量」標籤。

預估的墨水存量標籤中還包含列印墨水匣的訂購資訊。 要檢視此資訊,請按一 下「列印墨水匣訂購資訊」按鈕。

**10** 疑難排解

- 印表機無法列印
- [卡紙與其他紙張問題](#page-69-0)
- [相片未正確列印](#page-71-0)
- [列印品質較差](#page-73-0)
- [文件列印錯誤](#page-75-0)
- [無邊框文件問題](#page-76-0)
- [錯誤訊息](#page-81-0)
- [印表機指示燈亮起或閃爍](#page-82-0)
- [文件列印速度較慢](#page-85-0)
- [如果仍無法解決問題](#page-86-0)

### 印表機無法列印

- 確認下列
- 檢查印表機指示燈
- 檢查印表機電纜線是否已連接正確
- [如果印表機仍無法列印](#page-69-0)

#### 確認下列

如果印表機無法列印,請檢查下列情況:

- 印表機是否已連接至電源。
- 電纜線連接是否牢固。
- 印表機電源是否已開啟。
- 列印墨水匣是否[已正確安裝](#page-60-0)。
- 紙張或其它材質是否正確地放置在進紙匣中。
- 印表機護蓋已關閉。
- 背面活動擋門是否已裝上。

#### 檢查印表機指示燈

印表機指示燈可指示印表機狀態,並在出現潛在問題時向您發出警示。 要獲得更多資訊,請參[閱印表機指示燈亮起或閃爍](#page-82-0)。

#### 檢查印表機電纜線是否已連接正確

如果印表機電纜線連接至 USB 集線器,可能會產生列印衝突。 共有兩種解決 衝突的方法:

- 將印表機的 USB 電纜線直接連接至電腦。
- 進行列印時,不使用連接至集線器的其它 USB 裝置。

#### <span id="page-69-0"></span>如果印表機仍無法列印

- 1 選取以下最能描述該問題的主題:
	- 卡紙
	- [紙張用盡訊息](#page-81-0)
	- [印表機退出紙張](#page-70-0)
- 2 如果印表機仍然無法列印,請關閉其電源,然後重新啓動電腦。

### 卡紙與其他紙張問題

- 卡紙
- [印表機同時在多張紙上進行列印](#page-70-0)
- [印表機無法進紙](#page-70-0)
- [印表機退出紙張](#page-70-0)
- [紙張用盡訊息](#page-71-0)

#### 卡紙

注意 請「勿」從印表機的前端清除卡紙。

請按照下列步驟清除卡紙:

- 1 按[下繼續](#page-9-0)按鈕。 如果仍未清除卡紙,請執行下一步。
- 2 關閉印表機電源。
- 3 卸下背面活動擋門。 將把手按向右邊,然後拉出擋門。

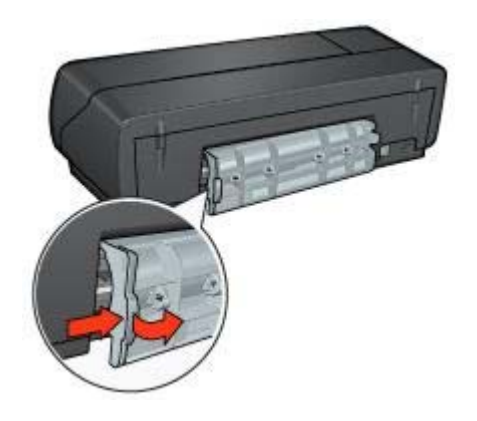

- 4 從印表機背面拉出里面卡住的紙張。 如果您在列印標籤,請檢查標籤是否在經過印表機時從標籤紙上脫落。
- 5 更換背面活動擋門。

<span id="page-70-0"></span>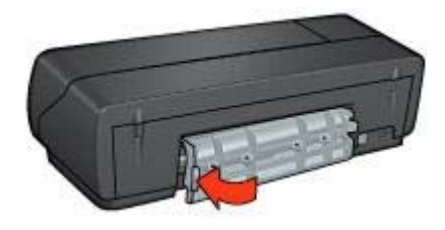

- 6 開啓印表機電源,然後按下「繼續」按鈕。
- 7 列印文件。

附註 如果經常發生卡紙,請嘗試使用較厚紙張。 請參閱紙張重量規格參考指 南。

#### 印表機同時在多張紙上進行列印

如果印表機同時在多張紙上進行列印,請執行下列檢查:

#### 紙張重量

如果使用的紙張車量不及建議使用的紙張,印表機可能會同時在多張紙上進行 列印。 請使用符合建議規則的紙張。 要獲得關於紙張重量的規格,請參閱印表 機隨附的參考指南。

#### 可能未正確裝入紙張

如果所裝入的紙張太接近印表機背面,印表機可能會同時在多張紙上進行列 印。 重新將紙張裝入紙匣中,將紙推入直到您感覺到阻力為止。

如果在進紙匣中放入不同類型的紙張,則印表機也可能會一次列印多頁。 例 如:可能會將相紙放到了普通紙上。 清空進紙匣中的紙張,然後僅放入適用於 要列印文件的紙張類型。

#### 印表機無法進紙

嘗試以下一種或多種方法:

- 減少紙匣中的紙張數量。
- 從紙匣中取出紙張,然後將紙張重新放入。
- 使用不同類型的紙張。

#### 印表機退出紙張

如果印表機退出紙張,請嘗試下列其中一個步驟:

- 將印表機從陽光直射處移開。 印表機可能會因為受到陽光直接曝曬而影響 [紙張類型自動感應器](#page-16-0)。
- 選擇「自動」以外[的紙張類型](#page-49-0)。
- 如果要執[行色彩校準](#page-63-0),請安裝三色與相片列印墨水匣。
- <span id="page-71-0"></span>● 檢查列印墨水匣上的保護膠帶是否已撕下。
- 如果列印的是無邊框文件,且「繼續」指示燈與「列印墨水匣狀態」指示 燈閃爍,請僅安裝黑色列印墨水匣以嘗試列印無邊框文件。 列印無邊框文 件時,請務必安裝三色列印墨水匣與黑色或相片列印墨水匣。

#### 紙張用盡訊息

如果出現缺紙訊息,請按照下[列指引](#page-81-0)操作。

### 相片未正確列印

- 將紙張重新裝入紙匣
- 檢查印表機內容
- 色彩較淡或不正確
- [相片上出現水平線條](#page-72-0)
- [相片某部分褪色](#page-72-0)

#### 將紙張重新裝入紙匣

- 1 將相紙列印面向下放入進紙匣。 確認相紙是否平整。
- 2 向前推入紙張,直至其停止不動。
- 3 滑動紙張導板,使其平穩地緊靠紙張的邊緣。 請勿用勁按壓導板以弄平捲曲的紙張。

#### 檢查印表機內容

開啓印表機內容對話方塊,然後檢查下列選項:

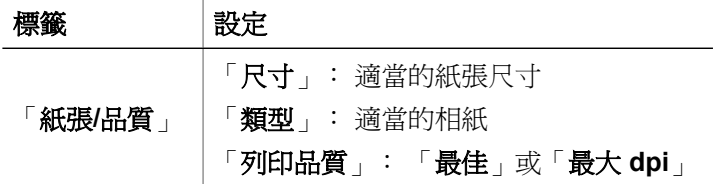

#### 色彩較淡或不正確

如果相片中的色彩較淡或不正確,請按照下列步驟進行:

- 1 檢查每種列印墨水匣的墨水是[否不足](#page-67-0)。 如果有列印墨水匣中的墨水不足,請執行步驟2。
- 2 [校準](#page-63-0)列印墨水匣。
- 3 重新列印相片。
- 4 如果色彩仍然較淡或不正確,[請校準色彩](#page-63-0)。 必須安裝相片列印墨水匣與三色列印墨水匣才能進行色彩校準。
- 5 重新列印相片。
- <span id="page-72-0"></span>6 如果相片色彩仍然較淡或不正確,請開啓印表機內容對話方塊,按一下 「色彩」標籤,然後按一下「進階色彩設定」按鈕。
- 7 使用「進階色彩說定」對話方塊調整色彩。 請遵循下列指引:
	- 如果色彩太黃,請將「色調」滑桿移向「冷色調」。
	- 如果色彩太藍,請將「色調」滑桿移向「暖色調」。
- 8 重新列印相片。

#### 相片上出現水平線條

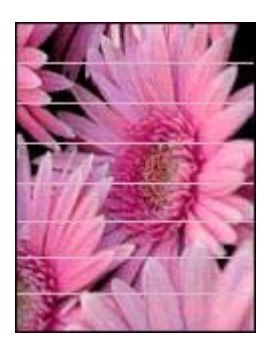

如果相片上出現深淺不一的水平線條,請按照下列步驟執行:

- 1 [清潔](#page-64-0)列印墨水匣。
- 2 重新列印相片。
- 3 如果水平線條仍然存在,請執[行列印品質校準](#page-63-0)。 必須安裝黑色與三色列印墨水匣才能進行列印品質校準。
- 4 重新列印相片。

#### 相片某部分褪色

- 相片邊緣褪色
- [相片邊緣附近褪色](#page-73-0)

<span id="page-73-0"></span>相片邊緣褪色

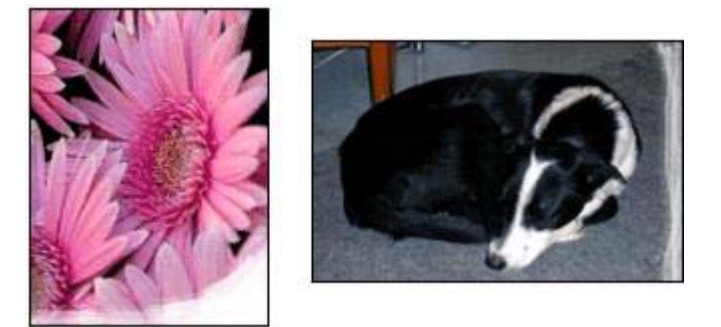

確認相紙未捲曲。 如果相紙已捲曲,請將相紙放在塑膠袋中,以捲曲的相反方 向輕輕彎曲相紙,直至相紙平整。 如果問題仍然存在,請使用未捲曲的相紙。 要獲得有關防止相紙捲曲的說明,請參[閱存放與處理相紙](#page-26-0)。

#### 相片邊緣附近褪色

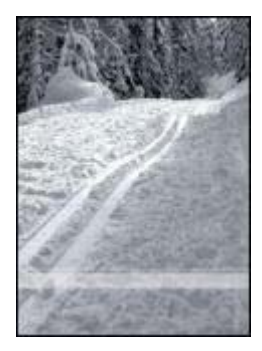

如果靠沂相片邊緣大約 25 至 63 公釐 (1.0 至 2.5 英吋) 處出現褪色,請嘗試下 列方法:

- 在印表機中安[裝相片列印墨水匣](#page-22-0)與三色列印墨水匣。
- 開[啟印表機內容](#page-58-0)對話方塊,按一下「紙張**/**品質」標籤,然後將「列印品 質」設定為「最大 **dpi**」。
- 將影像旋轉180°。

## 列印品質較差

- [墨水條紋與缺線](#page-74-0)
- [列印文件褪色](#page-74-0)
- [列印空白頁](#page-74-0)
- [列印在頁面上的墨水太多或太少](#page-75-0)

附註 有關相片列印品質的說明,請參閱 [相片未正確列印](#page-71-0)

#### <span id="page-74-0"></span>墨水條紋與缺線

如果列印的頁面缺線、缺點或出現墨水條紋,則表示列印墨水匣中[的墨水可能](#page-67-0) [不足](#page-67-0),或需要進[行清潔](#page-64-0)。

#### 列印文件褪色

- 檢查每種列印墨水匣的墨水是[否不足](#page-67-0)。 如果列印墨水匣的墨水不足,請考慮更換列印墨水匣。 如需有關正確零件 編號的資訊,請參閱印表機隨附的參考指南。
- 檢查是否已安裝黑色列印墨水匣。 如果列印輸出的黑色文字與影像褪色,則表示您可能僅使用三色列印墨水 匣進行列印。 除了三色列印墨水匣之外,請另外插入黑色列印墨水匣,以 獲得最佳的黑色列印品質。
- 檢查列印墨水匣上的保護膠帶是否已撕下。

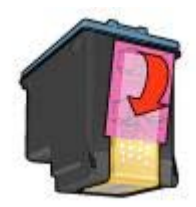

● 考慮選取較高[的列印品質](#page-45-0)。

#### 列印空白頁

● 列印墨水匣上可能還貼著保護膠帶。 檢查列印墨水匣上的膠帶是否已撕 下。

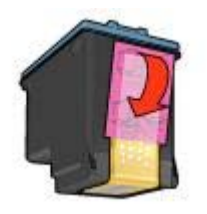

- 列印墨水匣的墨水可能[已用盡](#page-67-0)。 更換一個或兩個空的列印墨水匣。
- 印表機可能處於陽光直射之下。 陽光直射會[對紙張類型自動感應器](#page-16-0)造成不 利影響。 將印表機從陽光直射處移開。
- 您可以只安裝黑色列印墨水匣以嘗試列印無邊框文件。 列印無邊框文件 時,請務必安裝三色列印墨水匣與黑色或相片列印墨水匣。

#### <span id="page-75-0"></span>列印在頁面上的墨水太多或太少

- 調整墨水量與乾燥時間
- 選擇特定紙張類型

#### 調整墨水量與乾燥時間

- 1 開啓印表機內容對話方塊。
- 2 按一下「基本」標籤,然後按一下「進階功能」按鈕。 出現「**進階功能**」對話方塊。
- 3 將「墨水量」滑鈕向「較淡」或「較濃」移動。

附註 如果您增加墨水量,請將「乾燥時間」滑鈕向「較多」移動以避免出 現墨水污痕。

4 按一下「確定」,然後再按一下「確定」。

#### 選擇特定紙張類型

- 1 開[啟印表機內容](#page-58-0)對話方塊。
- 2 按一下「紙張**/**品質」標籤。
- 3 在「類型」欄位中,選擇適當[的紙張類型](#page-49-0)。 請勿選擇「自動」。
- 4 按一下「確定」,然後再按一下「確定」。

## 文件列印錯誤

- 文字與影像未對齊
- 列印出的文件偏離中心或歪斜
- 遺漏部份文件或列印在錯誤的位置
- [列印的信封歪斜](#page-76-0)
- [文件與新的列印設定不符](#page-76-0)

#### 文字與影像未對齊

如果列印輸出的文字與影像未對齊,[請校準](#page-63-0)列印墨水匣。

#### 列印出的文件偏離中心或歪斜

- 1 檢查紙張是否正確地置於進紙匣中。
- 2 確認紙張導板平穩地緊靠紙張的邊緣。
- 3 重新列印文件。

#### 遺漏部份文件或列印在錯誤的位置

開[啟「印表機內容」](#page-58-0)並確認下列選項:

<span id="page-76-0"></span>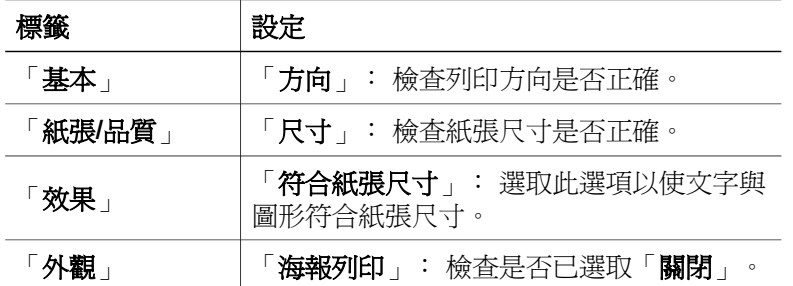

如果部分文件仍然遺失,軟體程式列印設定可能會復寫印表機設定。 請在軟體 程式中選取正確的列印設定值。

#### 列印的信封歪斜

- 1 將封口滑入信封後,再裝入印表機。
- 2 確認紙張導板平穩地緊靠信封邊緣。
- 3 重新列印信封。

#### 文件與新的列印設定不符

印表機設定必須與軟體程式列印設定不同。 請在軟體程式中選取正確的列印設 定值。

## 無邊框文件問題

- 無邊框列印指引
- [相片的淺色部分出現條紋](#page-77-0)
- [相片上出現水平線條](#page-77-0)
- [列印的影像歪斜](#page-78-0)
- [墨水污跡](#page-78-0)
- [相片某部分褪色](#page-79-0)
- [相片出現多餘邊框](#page-80-0)

#### 無邊框列印指引

列印無邊框相片或型錄時,請按照下列指引操作:

- 確認「列印捷徑」標籤的「紙張尺寸」下拉式清單中指定的紙張尺寸與進 紙匣中裝入的紙張尺寸相符。
- 在「**列印捷徑**」標籤的「**紙張類型**」下拉式清單中選擇適當的紙張類型。
- 如果以灰階列印,請選擇「**色彩**」標籤的「**灰階列印**」下的「**高品質**」。
- 請勿[在墨水備份模式](#page-15-0)下列印無邊框文件。 列印無邊框文件時,請務必在印 表機中安裝兩個列印墨水匣。

## <span id="page-77-0"></span>相片的淺色部分出現條紋

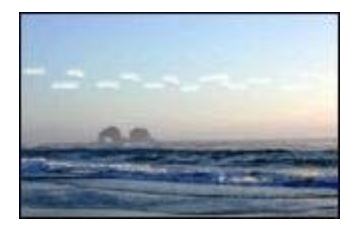

如果靠近相片長邊大約 63 公釐 (2.5 英吋) 的淺色部分出現條紋,請嘗試下列方 法:

- 在印表機中安[裝相片列印墨水匣](#page-22-0)。
- 將影像旋轉180°。
- 開啓印表機內容對話方塊,接一下「**紙張/品質**」標籤,然後將「列印品 質」設定為「最大 **dpi**」。

## 相片上出現水平線條

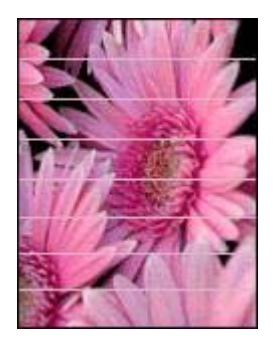

如果相片上出現深淺不一的水平線條,請:

- 1 [清潔](#page-64-0)列印墨水匣。
- 2 重新列印相片。
- 3 如果線條仍然存在,請執[行列印品質校準](#page-63-0)。 必須安裝黑色與三色列印墨水匣才能進行列印品質校準。
- 4 重新列印相片。

#### <span id="page-78-0"></span>列印的影像歪斜

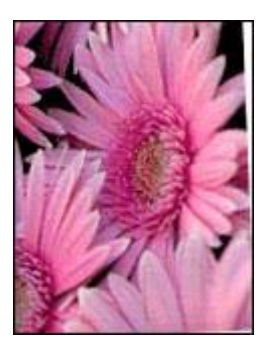

確認來源影像不存在問題。 例如:如果要列印掃瞄影像,請確認該影像在掃瞄 時沒有損毀。

如果問題不是來源影像所造成的,請執行下列步驟:

- 1 取出進紙匣中的所有紙張。
- 2 將紙張正確地裝入進紙匣。
- 3 確認紙張導板平穩地緊靠紙張的邊緣。
- 4 遵循紙張類型的裝入說明。

#### 墨水污跡

如果相片背面出現墨水污跡或紙張黏在一起,請按照下列指引進行:

- 使用 HP 相紙。
- 確認相紙未捲曲。 如果相紙已捲曲,請將相紙放在塑膠袋中,以捲曲的相 反方向輕輕彎曲相紙,直至相紙平整。

如果紙張沒有捲曲,請執行下列步驟:

- 1 開[啟印表機內容](#page-58-0)對話方塊。
- 2 按一下「基本」標籤。
- 3 按一下「**進階功能**」按鈕。 出現「進階功能」對話方塊。
- 4 將「乾燥時間」滑鈕向「較多」移動。
- 5 將「墨水量」滑鈕向「較淡」移動。

附註 影像中的色彩可能會變得比較淡。

6 按一下「確定」。

如果問題仍然存在,嘗試執行下列步驟:

- 1 取出相紙,然後將普通紙張裝入進紙匣。
- 2 按住「列印取消」按鈕,直至印表機開始列印自我測試頁,然後鬆開這個 按鈕。
- 3 重複步驟 2 直到自我測試頁不再出現墨水污跡。

#### <span id="page-79-0"></span>相片某部分褪色

- 列印輸出的邊緣褪色
- 相片邊緣附近褪色

#### 列印輸出的邊緣褪色

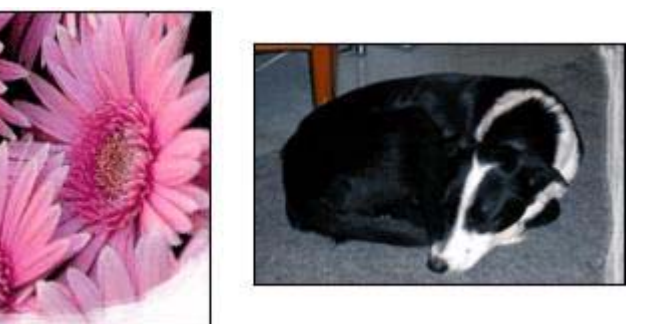

確認相紙未捲曲。 如果相紙已捲曲,請將相紙放在塑膠袋中,以捲曲的相反方 向輕輕彎曲相紙,直至相紙平整。 如果問題仍然存在,請使用未捲曲的相紙。 要獲得有關防止相紙捲曲的說明,請參[閱存放與處理相紙](#page-26-0)。

#### 相片邊緣附近褪色

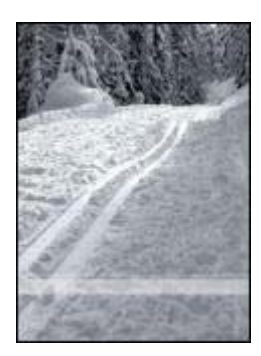

如果靠近相片邊緣大約 25 至 63 公釐 (1.0 至 2.5 英吋) 處出現褪色,請嘗試下 列方法:

- 在印表機中安[裝相片列印墨水匣](#page-22-0)。
- 開[啟印表機內容](#page-58-0)對話方塊,按一下「紙張**/**品質」標籤,然後將「列印品 質」設定為「最大 **dpi**」。
- 將影像旋轉180°。

#### <span id="page-80-0"></span>相片出現多餘邊框

- 適用於大多數相紙類型
- 對於具可撕式標籤的相紙

#### 適用於大多數相紙類型

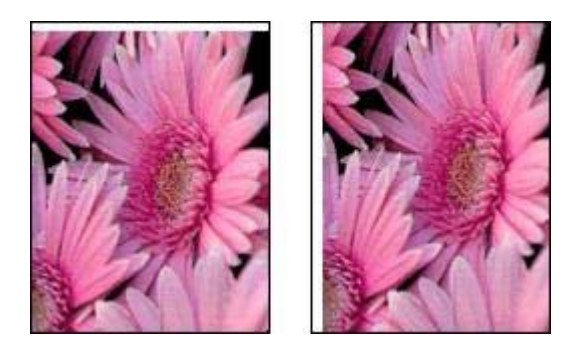

如果相片出現多餘邊框,請嘗試下列其中一種方法:

- [校準列印墨水匣](#page-63-0)。
- 開啓印表機內容對話方塊,接一下「**紙張/品質**」標籤,然後確認選定的紙 張尺寸與相片格式化紙張尺寸以及進紙匣中裝入的紙張尺寸均相符。
- 確認來源影像不存在問題。 例如:如果要列印掃瞄影像,請確認該影像在 掃瞄時沒有損毀。

#### 對於具可撕式標籤的相紙

如果邊框出現在可撕式標籤下方,請撕下標籤。

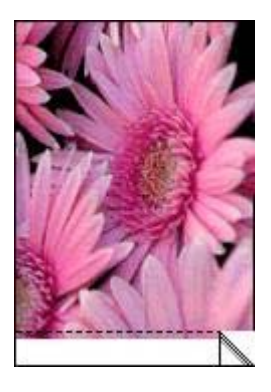

如果邊框出現在可撕式標籤的上方:

- [校準列印墨水匣](#page-63-0)。
- 確認來源影像不存在問題。 例如:如果要列印掃瞄影像, 請確認該影像在 掃瞄時沒有損毀。

<span id="page-81-0"></span>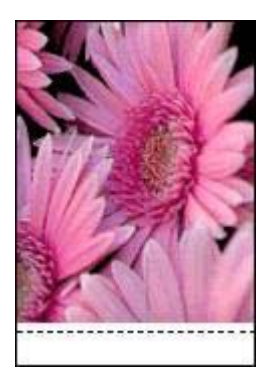

## 錯誤訊息

- 紙張用盡訊息
- 其他錯誤訊息

### 紙張用盡訊息

- 如果進紙匣中有紙
- 如果進紙匣是空的

#### 如果進紙匣中有紙

- 1 請檢查以下項目:
	- 進紙匣中的紙張是否充足 (至少 10 張紙)。
	- 進紙匣是否過滿。
	- 整疊紙張是否接觸到進紙匣背面。
- 2 滑動紙張導板,使其平穩地緊靠紙張的邊緣。
- 3 按下「繼續」按鈕以繼續列印。

#### 如果進紙匣是空的

- 1 將紙張裝入紙匣。
- 2 按下「繼續」按鈕以繼續列印。

### 其他錯誤訊息

- 「寫入 USB 埠時發生錯誤」
- 「寫入 LPT1 時發生錯誤」
- [「無法建立雙向通訊」或「印表機沒有回應」](#page-82-0)

#### 「寫入 **USB** 埠時發生錯誤」

印表機可能無法從其它 USB 裝置或 USB 集線器接收正確的資料。 請將印表機 直接連接至電腦上的 USB 連接埠。

#### <span id="page-82-0"></span>「寫入 **LPT1** 時發生錯誤」

安裝印表機軟體之前可能未連接 USB 電纜線。 解除安裝軟體,然後重新安裝。

## 「無法建立雙向通訊」或「印表機沒有回應」

如果 USB 雷纜線太長,印表機可能無法與雷腦取得通訊。

如果您收到此錯誤訊息,請確定 USB 電纜線的長度不超過 5 公尺 (約 16 英呎 5 英吋)。

## 印表機指示燈亮起或閃爍

- 指示燈的含義
- [電源指示燈閃爍](#page-83-0)
- [繼續指示燈閃爍](#page-83-0)
- [列印墨水匣狀態指示燈亮起或閃爍](#page-83-0)
- [所有指示燈均閃爍](#page-84-0)

### 指示燈的含義

印表機指示燈可指示印表機的狀態。

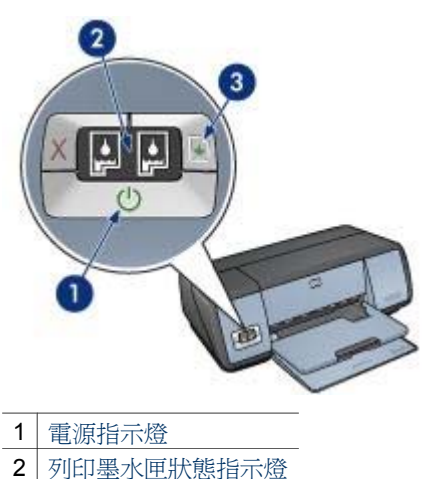

3 [繼續指示燈](#page-83-0)

### <span id="page-83-0"></span>電源指示燈閃爍

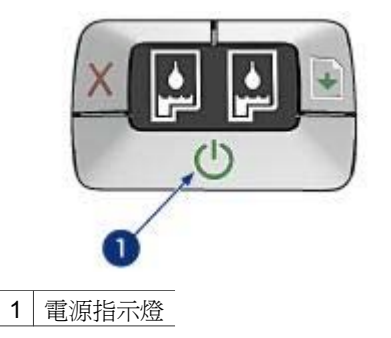

如果電源指示燈閃爍,表示印表機準備列印。 印表機接收完所有資料後,指示 燈會停止閃爍。

#### 繼續指示燈閃爍

如果繼續指示燈閃爍,請檢查下列狀況:

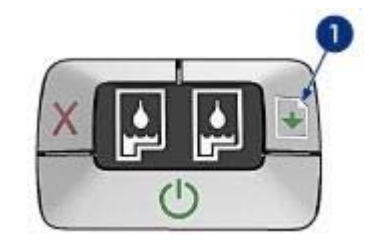

1 繼續指示燈

#### 印表機中的紙張可能已用盡

- 1 將紙張放入進紙匣。
- 2 按下「繼續」按鈕。

#### 可能發生卡紙

請按照下列說[明清除卡紙](#page-69-0)。

#### 列印墨水匣狀態指示燈亮起或閃爍

印表機有兩個列印墨水匣狀態指示燈。

<span id="page-84-0"></span>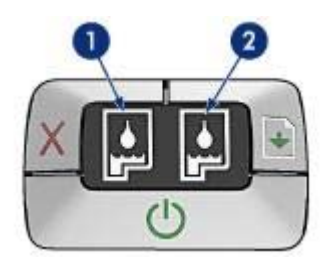

- 1 左側狀態指示燈代表列印墨水匣底座左側安裝的三色列印墨水匣。
- 2 右側狀態指示燈代表黑色[或相片列印墨水匣](#page-22-0)。 其中一個列印墨水匣安裝在 列印墨水匣底座的右側。

#### 如果指示燈亮起且不閃爍

- <u>· 查看列印墨水匣是[否墨水不足](#page-67-0)。</u> 如果列印墨水匣的墨水不足,請考慮更換列印墨水匣。
- 如果不是列印墨水匣的墨水不足,請按下「**繼續**」按鈕。 如果「列印墨水 匣狀態﹔指示燈仍然亮起,請關閉印表機電源,然後再開啓。

#### 如果指示燈亮起且閃爍

確認是否已安裝正確[的列印墨水匣](#page-14-0)。

如果指示燈開始閃爍時列印無邊框文件,請按照下[列無邊框列印指引](#page-76-0)進行。 否則,請按照下列步驟進行:

- 1 打開印表機護蓋,取出右側的列印墨水匣,然後合上護蓋。
- 2 按照下列步驟進行:
	- 如果指示燈閃爍: 打開印表機護蓋,更換要取出的列印墨水匣,然後 取出其他列印墨水匣。 移至步驟 3。
	- 如果指示燈熄滅: 取出的列印墨水匣出現問題。 移至步驟 3。
- 3 [手動清潔](#page-65-0)列印墨水匣。 清潔列印墨水匣後,請將其重新插入印表機。 如果指示燈繼續閃爍,[請更換列印墨水匣](#page-60-0)。

#### 所有指示燈均閃爍

您可能需要重新啟動印表機。

- 1 按下「電源」按鈕以關閉印表機電源,然後再按下「電源」按鈕以重新啓 動印表機。
	- 如果指示燈繼續閃爍,請繼續執行步驟 2。
- 2 按下「電源」按鈕以關閉印表機電源。
- 3 拔下電器插座上的印表機電源線。
- 4 將印表機電源線重新連接至電源插座。
- 5 按下「電源」按鈕以開啓印表機電源。

## <span id="page-85-0"></span>文件列印速度較慢

- 開啟多個軟體程式
- 正在列印複雜文件、圖像或相片
- 已選擇最佳或最大 dpi 列印模式
- 印表機處於墨水備份模式
- 印表機軟體已過期
- 電腦不符合系統要求

#### 開啟多個軟體程式

電腦沒有足夠的資源讓印表機以最佳的速度列印。 若要增加印表機速度,列印時請關閉所有不必要的軟體程式。

#### 正在列印複雜文件、圖像或相片

含有圖形或相片的文件列印速度比純文字文件緩慢。

如果您的電腦沒有足夠的記憶體或磁碟空間在正常條件下列印文件,您可以使 用「低記憶體模式」。 使用此選項可能會降低列印輸出的品質。 「低記憶體模 式」也會關閉 4800 x 1200 dpi 的最佳化列印。

要啓用「低記憶體模式」,請執行下列步驟:

- 1 開啓印表機內容對話方塊。
- 2 按一下「基本」標籤,然後按一下「進階功能」按鈕。
- 3 選擇「低記憶體模式」核取方塊。
- 4 列印文件。

#### 已選擇最佳或最大 **dpi** 列印模式

已選擇最佳或最大 dpi 作為列印品質時,印表機列印速度會較慢。 要提高印表 機速度,請選擇不同的列印品質模式。

#### 印表機處於墨水備份模式

如果印表機處[於墨水備份模式](#page-15-0),印表機列印速度可能更慢。 若要增加列印速度,請使用兩個列印墨水匣

#### 印表機軟體已過期

可能安裝了過期的印表機軟體。

要獲得有關更新印表機軟體的資訊,請瀏覽 HP 網站 [www.hp.com/support](http://productfinder.support.hp.com/tps/Hub?h_product=hpdeskjet5357200&h_lang=cht&h_cc=all&h_tool=prodhomes,software)。

#### 電腦不符合系統要求

如果您的電腦沒有足夠的 RAM 或硬碟上沒有大量的可用空間,印表機處理時 間將會更長。

1 請檢查電腦的硬碟空間、RAM 及處理器速度是否符合系統要求。

系統要求已在印表機隨附的參考指南中列出。

2 刪除不用的檔案以在硬碟機中留出可用空間。

## 如果仍無法解決問題

如果您在查看疑難排解主題之後仍無法解決問題,請關閉電腦,然後再重新啟 動。

如果重新啓動電腦後仍無法解決問題,請至 HP 客戶支援中心: [www.hp.com/](http://productfinder.support.hp.com/tps/Hub?h_product=hpdeskjet5357200&h_lang=cht&h_cc=all&h_tool=prodhomes,software) [support](http://productfinder.support.hp.com/tps/Hub?h_product=hpdeskjet5357200&h_lang=cht&h_cc=all&h_tool=prodhomes,software)。

第 10 章

## <span id="page-88-0"></span>**11** 耗材

- 紙張
- [USB](#page-92-0) 續線

## 紙張

此清單會時常變更。 請瀏覽 HP 網站 [www.hp.com/support](http://productfinder.support.hp.com/tps/Hub?h_product=hpdeskjet5357200&h_lang=cht&h_cc=all&h_tool=prodhomes,software) 以取得更新清單。

#### **HP** 亮白噴墨紙

HPB250 Letter, 250 張 HPB1124 Letter, 500 張 C5977B A4, 250 張 C1825A A4, 500 張 (歐洲/亞洲)

#### **HP** 高級紙

51634Y Letter, 200 張 51634Z A4, 200 張

#### **HP** 霧面型錄**&**傳單紙

C5445A Letter, 100 張

**HP** 光面型錄**&**傳單紙 C6817A Letter, 50 張 C6818A A4,50 張

#### **HP** 光面三摺型錄紙

C7020A Letter, 100 張 Q2525A A4, 50 張

#### **HP** 霧面三摺型錄紙

Q5543A Letter, 100 張

#### **HP** 高級噴墨投影片

C3828A Letter, 20 張 C3834A Letter, 50 張 C3832A A4, 20 張 C3835A A4, 50 張

#### **HP** 超高級光面相紙

Q2502A 4x6 英吋,60 張 (美國) Q2502AC 4x6 英吋, 60 張 (加拿大) Q2502AC 4x6 英吋, 60 張 (加拿大) Q2502AC 4x6 英吋, 60 張 (加拿大) Q2503A 10x15 公分, 20 張 (歐洲) Q2504A 10x15 公分, 20 張 (亞太地區) C6831A Letter, 20 張 (美國)

Q1785A Letter, 50 張 (美國) Q5493A Letter, 100 張 (美國) C6831AC Letter, 20 張 (加拿大) C6832A A4,20 張 (歐洲) Q1786A A4, 50 張 (歐洲) Q1951A A4, 20 張 (亞太地區) Q1933A A4, 20 張 (日本)

#### **HP** 超高級相紙 **(**具有可撕式標籤**)**

Q1977A 4x6 英吋, 20 張 (美國) Q1978A 4x6 英吋, 60 張 (美國) Q5431A 4x6 英吋, 100 張 (美國) Q1977AC 4x6 英吋, 20 張 (加拿大) Q1978AC 4x6 英吋, 60 張 (加拿大) Q1979A 10x15 公分,20 張 (歐洲) Q1980A 10x15 公分,60 張 (歐洲) Q1952A 10x15 公分, 20 張 (亞太地區) Q1935A 10x15 公分, 20 張 (日本)

#### **HP** 超高級霧面相紙

Q2506A 4x6 英吋, 60 張 (美國) Q2507A 10x15 公分, 20 張 (歐洲) Q2508A 10x15 公分,60 張 (歐洲) C6950A Letter, 20 張 (美國) Q5450A Letter,50 張 (美國) C6950AC Letter, 20 張 (加拿大) C6951A A4,20 張 (歐洲) Q1934A A4, 20 張 (日本)

#### **HP** 光面相紙 **(**具有可撕式標籤**)**

C7890A 4x6 英吋, 20 張 (北美洲) C7893A 4x6 英吋, 60 張 (北美洲) Q7891A 10x15 公分, 20 張 (歐洲) Q7894A 10x15 公分,60 張 (歐洲)

#### **HP** 光面相紙

C1846A Letter, 25 張 (美國) C7896A Letter, 50 張 (美國) Q5437A A4, 25 張 (歐洲) Q7897A A4, 50 張 (歐洲) C6765A A4, 20 張 (亞太地區) C7898A A4, 20 張 (日本)

#### **HP** 高級光面相紙

Q5477A 4x6 英吋, 60 張 (美國)

Q5477A 5x7 英吋,20 張 (美國) Q5479A 10x15 公分,20 張 (歐洲) Q5480A 13x18 公分,20 張 (歐洲) C6039A Letter,15 張 (美國) C6979A Letter,50 張 (美國) Q5494A Letter ,100 張 (美國 ) Q5447A Letter ,120 張 (美國 ) C6039AC Letter ,15 張 (加拿大 ) C6979AC Letter ,50 張 (加拿大 ) Q2519A A4,20 張 (歐洲) C7040A A4,50 張 (歐洲)

#### **HP** 高級光面相紙 **(**具有可撕式標籤 **)**

Q1988A 4x6 英吋,20 張 (美國) Q1989A 4x6 英吋,60 張 (美國) Q1990A 4x6 英吋,100 張 (美國) Q1988AC 4x6 英吋,20 張 (加拿大) Q1989AC 4x6 英吋,60 張 (加拿大) Q1991A 10x15 公分,20 張 (歐洲) Q1992A 10x15 公分,60 張 (歐洲)

#### **HP** 高級霧面相紙 **(**具有可撕式標籤 **)**

Q5435A 4x6 英吋,60 張 (美國) Q5436A 10x15 公分,20 張 (歐洲)

#### **HP** 高級霧面相紙

Q1993A Letter,15 張 (美國) Q1994A Letter,50 張 (美國) Q5433A A4,20 張 (歐洲) C5434A A4,50 張 (歐洲)

#### **HP** 高級高光面軟片

Q1973A Letter,20 張 (美國) C3836A Letter ,50 張 (美國 ) C3836AC Letter ,50 張 (加拿大 ) Q1981A Letter,20 張 (歐洲) C3837A Letter,50 張 (歐洲) Q1958A A4 ,10 張 (日本 )

#### **HP** 日常半光面相紙 **(**具有可撕式標籤 **)**

Q5440A 4x6 英吋,100 張 (美國) Q5440AC 4x6 英吋,100 張 (加拿大) Q5441A 10x15 公分,100 張 (歐洲) Q5442A 10x15 公分,100 張 (亞太地區)

#### **HP** 日常半光面相紙

Q5498A Letter,25 張 (美國) Q2509A Letter, 100 張 (美國) Q2509AC Letter,100 張 (加拿大) Q5451A A4, 25 張 (歐洲) Q2510A A4,100 張 (歐洲) Q2511A A4, 100 張 (亞太地區)

#### **HP** 高級光面相紙

Q5461A 4x6 英吋, 60 張 (美國) Q5454A Letter, 25 張 (美國) Q5510A Letter, 50 張 (美國)

**HP** 高級光面相紙 **(**具有可撕式標籤**)** Q5508A 4x6 英吋, 20 張 (美國) Q5509A 4x6 英吋, 60 張 (美國)

**HP** 霧面賀卡紙 **(**白色**/**四摺**)** C6042A A4, 20 張 (歐洲)

**HP** 霧面賀卡紙 **(**白色**/**對摺**)** C7018A Letter, 20 張 (美國)

**HP** 相片賀卡紙 **(**對摺**)** C6044A Letter, 10 張 (美國) C6045A A4, 10 張 (歐洲)

**HP** 紋理賀卡紙 **(**象牙色**/**對摺**)** C6828A 20 張

**HP** 紋理賀卡紙 **(**奶黃色**/**對摺**)** C6829A 20 張

**HP** 紋理賀卡紙 **(**白色**/**對摺**)** C7019A 20 張

**HP** 布紋賀卡紙 **(**象牙色**/**對摺**)** C1787A 20 張

**HP** 布紋賀卡紙 **(**白色**/**對摺**)** C1788A 20 張

#### **HP** 熱轉印紙 **(**用於白色布料**)**

C6049A Letter, 12 張 (美國) C6050A A4, 12 張 (歐洲) C6055A A4, 12 張 (亞太地區) C7917A A4, 12 張 (日本)

#### **HP** 熱轉印紙 **(**用於暗色布料**)**

C1974A 6 張

#### <span id="page-92-0"></span>**HP** 霧面相片與專案紙

Q5499A Letter, 50  $#$ 

## **HP** 光面 **CD/DVD** 標籤

Q5501A 25 組

## **HP** 霧面 **CD/DVD** 標籤

Q5500A 25 組

## **USB** 纜線

C6518A HP USB A-B 2 公尺纜線

# **12** 規格

● 印表機規格

## 印表機規格

請參閱印表機隨附的參考指南,以獲得完整的印表機規格,包括下列資訊:

- 紙張類型、尺寸及磅數以及其他可以與印表機配合使用的列印材質
- 列印速度與解析度
- 電源要求
- 電腦作業系統要求

## <span id="page-94-0"></span>**13** 環保資訊

- 環保聲明
- 列印墨水匣回收

#### 環保聲明

惠普科技不斷改進其 deskjet 印表機的設計程序,以使其對辦公環境與製造、運送及使 用印表機的社區之負面影響降至最低。

#### 減少與消除

「**紙張使用:**[」列印取消](#page-9-0)按鈕可讓使用者根據需要快速地取消列印工作,以節省紙張。 本設備可使用再生紙 (符合 DIN 19 309 標準)。

「**再生紙:**」本印表機說明文件的所有紙張均以再生紙列印。

「**臭氢:**」在惠普科技的製浩程序中已消除會耗臭氧的化合物, 如 CFC。

#### 回收

本印表機的設計已考慮到資源的回收。 在確保功能正常與可靠性的同時,用料已儘可能 地減少。 設計時不同材料易於分辨。 使用常用工具即可輕易地找出和裝卸固定裝置與 其它連接。 重要零件均設計在可快速裝卸的位置,以便於迅速有效地拆卸與維修。

印表機包裝: 本印表機所選用的包裝材料以最低成本提供了最有效的保護,同時將 對環境的影響降至最低且便於回收。 HP Deskjet 印表機堅固耐用的設計有助於將包裝 材料的消耗量與印表機的損壞率降至最低。

「**遡膠零件:**」「所有主要的塑膠與塑膠零件均按照國際標進往行了標記。 就技術角度而 言,印表機機架與底架中使用的所有塑膠零件均可回收且皆使用單一聚合物。

「**產品使用壽命:**」爲確保 HP Deskjet 印表機達到預期的使用壽命,HP 提供以下服 務:

- 「**延長保固期:**」詳細資料請參閱印表機隨附參考指南。
- 「**替換式零件與耗材**」在產品停止生產之後仍繼續供應一段時間。
- 「產品回收: 」要在本產品使用壽命已盡時將其退回 HP,請瀏覽 [www.hp.com/](http://www.hp.com/recycle) [recycle](http://www.hp.com/recycle)。 要將空的列印墨水匣退回 HP,請參閱列印墨水匣回收。

附註 延長保固期和產品回收選項不適用於所有國家/地區。

#### 能源消耗

本印表機的設計充份考慮了節約能源的問題。 這不僅可節省天然資源,亦可節省使用成 本,且不影響印表機的高效能。

「**待機模式下的能源消耗:**」請參閱參考指南中的能源消耗規格。

「**關機模式下的能源消耗:**」印表機在關閉的狀態下仍會消耗一些能源。 您可關閉印表 機電源,然後從電源插座上拔下印表機電源線的插頭以防止能源消耗。

### 列印墨水匣回收

對回收其原裝 HP 列印墨水匣有興趣的客戶可參加 HP 噴墨墨水匣的行星夥伴計畫。 HP 比世界上任何其他噴墨墨水匣製造廠商在更多國家/地區中推行此計畫。 此計畫免費 提供給 HP 的客戶,是處理報廢墨水匣的環保解決方案。

要參加此計畫,只需按照下列 HP 網站提供的說明進行: [www.hp.com/recycle](http://www.hp.com/recycle)。 但 是,此服務並非適用於所有國家/地區。 客戶需提供姓名、電話號碼及地址。 由於 HP 獨特的回收程序對材料污染非常敏感,因此我們無法回收其他製造廠商的墨水 匣。 回收程序的最終產品會用來製造新產品,且 HP 必須確保材料成份保持一致。 因 此,我們僅回收原裝的 HP 墨水匣。 此計畫不適用於重新填充的墨水匣。 退回的墨水匣會被分解為各種原料,以用來製造其他工業的新產品。 用回收的 HP 列印 墨水匣材料製造的產品包括汽車零件、微晶片製造程序中使用的托盤、銅線、鋼板及電 子行業使用的貴重材料等。 取決於型號, HP 可回收高達 65% 的列印墨水匣 (以重量 計)。 無法回收的剩餘零件 (墨水、泡沫及合成零件) 則以不影響環境的方式進行處理。

索引

**A** AdobeRGB [23](#page-24-0)

**C** ColorSmart/sRGB [23](#page-24-0)

**D** dpi, 最大 [22](#page-23-0)

#### **E** Exif 列印 [24](#page-25-0)

**P** PhotoREt 列印 [22](#page-23-0)

#### **S**

SmartFocus [20](#page-21-0)

#### **U**

USB 纜線 [91](#page-92-0) 連接至印表機 [16](#page-17-0)

一畫 一般日常列印 [42](#page-43-0)

#### 三畫

工具箱 [66](#page-67-0)

#### 四畫

手冊列印 [36](#page-37-0) 手動清潔 列印墨水匣 [64](#page-65-0) 文件列印 [28](#page-29-0) 文件列印速度較慢 印表機軟體已過期 [84](#page-85-0) 墨水備份模式 [84](#page-85-0) 正在列印複雜文件 [84](#page-85-0) 系統要求 [84](#page-85-0) 選定最大 dpi [84](#page-85-0) 開啓多個程式 [84](#page-85-0)

#### 五畫

出紙匣 [11](#page-12-0) 卡紙 [68](#page-69-0)

去除皮膚與衣服上的墨水 [63](#page-64-0) 六畫 列印 Exif 列印 [24](#page-25-0) PhotoREt [22](#page-23-0) 一般日常列印 [42](#page-43-0) 使用一個列印墨水匣 [14](#page-15-0) 信件 [27](#page-28-0) 信封 [29](#page-30-0) 具有邊框的相片 [18](#page-19-0) 列印品質 [44](#page-45-0) 列印工作快速設定 [49](#page-50-0) 列印設定值 [57](#page-58-0) 列印預覽 [46](#page-47-0) 在一張紙上多頁 [45](#page-46-0) 型錄 [30](#page-31-0) 快速/經濟列印 [42](#page-43-0) 手冊 [36](#page-37-0) 投影片 [33](#page-34-0) 提示 [41](#page-42-0) 數位相片 [20](#page-21-0) 文件 [28](#page-29-0) 明信片 [32](#page-33-0) 最佳化 4800 x 1200 dpi [22](#page-23-0) 最大 dpi [22](#page-23-0) 標籤 [34](#page-35-0) 浮水印 [55](#page-56-0) 海報 [38](#page-39-0) 灰階 [43](#page-44-0) 無邊框相片 [17](#page-18-0) 熱轉印紙列印 [39](#page-40-0) 相片 [17](#page-18-0) 簡報列印 [43](#page-44-0) 索引卡與小型材質 [35](#page-36-0) 自訂紙張尺寸 [47](#page-48-0) 色彩管理 [23](#page-24-0) 設定頁面順序 [44](#page-45-0) 調整文件尺寸 [53](#page-54-0) 賀卡紙 [32](#page-33-0) 選擇紙張類型 [48](#page-49-0) 雙面列印 [51](#page-52-0) 電子郵件 [26](#page-27-0) 高品質 [22](#page-23-0)

列印品質 [44](#page-45-0)

列印品質, 校準 [62](#page-63-0) 列印墨水匣 回收 [93](#page-94-0) 存放 [65](#page-66-0) 安裝 [59](#page-60-0) 手動清潔 [64](#page-65-0) 更換 [14](#page-15-0) 校正 [62](#page-63-0) 相片列印墨水匣 [21](#page-22-0) 維護 [65](#page-66-0) 自動清潔 [63](#page-64-0) 與印表機配合使用 [13](#page-14-0) 訂購資訊 [66](#page-67-0) 選項編號 [59](#page-60-0) 列印墨水匣狀態指示燈 [9](#page-10-0) 列印工作快速設定 [49](#page-50-0) 列印提示 [41](#page-42-0) 列印設定 進階色彩設定 [23](#page-24-0) 預設值 [43](#page-44-0) 列印設定值 變更 [57](#page-58-0) 列印預覽 [46](#page-47-0) 印表機內容 [57](#page-58-0) 印表機功能 [6](#page-7-0) 印表機工具箱 [66](#page-67-0) 印表機指示燈閃爍 [81](#page-82-0) 印表機無法列印 [67](#page-68-0) 回收 列印墨水匣 [93](#page-94-0) 安裝列印墨水匣 [59](#page-60-0) 灰階列印 [43](#page-44-0) 自動清潔 列印墨水匣 [63](#page-64-0) 自動開啟/自動關閉功能 [61](#page-62-0) 自訂紙張尺寸 [47](#page-48-0) 色彩校準 [62](#page-63-0) 色調 [23](#page-24-0)

#### 八畫

明信片列印 [32](#page-33-0)

#### 七畫

快速/經濟列印 [42](#page-43-0) 投影片列印 [33](#page-34-0)

#### 十畫

. <u>—</u><br>校正列印墨水匣 [62](#page-63-0) 校準列印品質 [62](#page-63-0) 浮水印 [55](#page-56-0) 海報列印 [38](#page-39-0) 清除紅眼 [20](#page-21-0) 紙匣 —<br>出紙匣 **[11](#page-12-0)**<br>卡門尔一 打開紙匣 [10](#page-11-0) ………<br>摺疊紙匣 [12](#page-13-0) 進紙匣 [11](#page-12-0) 紙張訂購資訊 [87](#page-88-0) 紙張類型, 選擇 [48](#page-49-0) 紙張類型自動感應器 [15](#page-16-0) 索引卡列印 [35](#page-36-0) 耗材 [87](#page-88-0) 能源消耗 [93](#page-94-0)

#### 十一畫

清晰度 [20](#page-21-0) 清潔 印表機機身 [63](#page-64-0) 設定值 [57](#page-58-0) 這是什麼說明 [57](#page-58-0)

#### 十三畫

裝置狀態視窗 [57](#page-58-0) 電子郵件列印 [26](#page-27-0) 預估的墨水存量 [66](#page-67-0) 預設列印設定 [43](#page-44-0) 飽和度 [23](#page-24-0)

#### 九畫

亮度 [23](#page-24-0) 信件列印 [27](#page-28-0) 信封列印 [29](#page-30-0) 型錄列印 [30](#page-31-0) 指示燈 列印墨水匣狀態指示燈 [9](#page-10-0) 列印墨水匣狀態指示燈閃 爍 [82](#page-83-0) 所有指示燈均閃爍 [83](#page-84-0) 繼續指示燈 [9](#page-10-0) 繼續指示燈閃爍 [82](#page-83-0) 電源指示燈 [8](#page-9-0) 電源指示燈閃爍 [82](#page-83-0) 按鈕 列印取消按鈕 [9](#page-10-0) 繼續按鈕 [9](#page-10-0) 電源按鈕 [8](#page-9-0) 柔和度 [20](#page-21-0)

相片, 數位 [20](#page-21-0) 相片列印 具有邊框的相片 [18](#page-19-0) 無邊框相片 [17](#page-18-0) 省錢 [25](#page-26-0) 相片列印問題 檢查印表機設定 [70](#page-71-0) 相片某部分褪色 [71](#page-72-0) 色彩不正確 [70](#page-71-0) 相片列印墨水匣 [21](#page-22-0) 相紙, 存放與處理 [25](#page-26-0) 頁面順序, 設定 [44](#page-45-0)

#### 十二畫

惠普科技公司通告 [2](#page-1-0) 十**五畫** 最大 dpi [22](#page-23-0) 測試頁, 列印 [66](#page-67-0) 無邊框列印指引 [75](#page-76-0) 賀卡紙列印 [32](#page-33-0) 進紙匣 [11](#page-12-0)

#### 十四畫

疑難排解 一次列印多張紙 [69](#page-70-0) 列印出的文件偏離中心或歪 調整文件尺寸 [53](#page-54-0) 斜 [74](#page-75-0) 列印在頁面上的墨水太多 [74](#page-75-0) 列印在頁面上的墨水太少 [74](#page-75-0) 列印墨水匣狀態指示燈閃 爍 [82](#page-83-0) 列印文件褪色 [73](#page-74-0) 列印的信封歪斜 [75](#page-76-0) 列印的影像歪斜 [77](#page-78-0) 列印空白頁 [73](#page-74-0) 列印錯誤的文件 [74](#page-75-0) 卡紙 [68](#page-69-0) 印表機無法列印 [67](#page-68-0) 印表機無法進紙 [69](#page-70-0) 印表機退出紙張 [69](#page-70-0) 墨水條紋與缺線 [73](#page-74-0) 墨水污跡 [77](#page-78-0) 所有指示燈均閃爍 [83](#page-84-0) 文件列印速度較慢 [84](#page-85-0) 文件與新的列印設定不符 [75](#page-76-0) 文字與影像未對齊 [74](#page-75-0) 無邊框列印問題 [75](#page-76-0) 無邊框列印指引 [75](#page-76-0) 相片上出現水平線條 [71](#page-72-0) 相片上的條紋 [76](#page-77-0)

相片出現多餘邊框 [79](#page-80-0) 相片列印問題 [70](#page-71-0) 紙張用盡訊息 [80](#page-81-0) 繼續指示燈閃爍 [82](#page-83-0) 較差的列印品質 [72](#page-73-0) 遺漏部份文件或列印在錯誤 的位置 [74](#page-75-0) 錯誤訊息 [80](#page-81-0) 電源指示燈閃爍 [82](#page-83-0) 維護牙 列印墨水匣 [65](#page-66-0) 印表機機身 [63](#page-64-0) 網路 [16](#page-17-0)

增強對比度 [20](#page-21-0) 墨水, 去除皮膚與衣服上的墨 水 [63](#page-64-0) 墨水不足 [66](#page-67-0) 墨水備份模式 [14](#page-15-0) 數位相片 [20](#page-21-0) 數位閃光 [20](#page-21-0) 標籤列印 [34](#page-35-0) 熱轉印紙列印 [39](#page-40-0)

#### 十六畫

錯誤訊息 印表機沒有回應 [80](#page-81-0) 紙張用盡訊息 [80](#page-81-0)

十七畫

環保聲明 [93](#page-94-0)

十八畫

簡報列印 [43](#page-44-0) 雙面列印 [51](#page-52-0)